# iigaset

**EN** Dear Customer,

Gigaset Communications GmbH is the legal successor to Siemens Home and Office Communication Devices GmbH & Co. KG (SHC), which in turn continued the Gigaset business of Siemens AG. Any statements made by Siemens AG or SHC that are found in the user guides should therefore be understood as statements of Gigaset Communications GmbH.

We hope you enjoy your Gigaset.

**DE** Sehr geehrte Kundin, sehr geehrter Kunde, die Gigaset Communications GmbH ist Rechtsnachfolgerin der Siemens Home and Office Communication Devices GmbH & Co. KG (SHC), die ihrerseits das Gigaset-Geschäft der Siemens AG fortführte. Etwaige Erklärungen der Siemens AG oder der SHC in den Bedienungsanleitungen sind daher als Erklärungen der Gigaset Communications GmbH zu verstehen.

Wir wünschen Ihnen viel Freude mit Ihrem Gigaset.

**FR** Chère Cliente, Cher Client,

la société Gigaset Communications GmbH succède en droit à Siemens Home and Office Communication Devices GmbH & Co. KG (SHC) qui poursuivait elle-même les activités Gigaset de Siemens AG. Donc les éventuelles explications de Siemens AG ou de SHC figurant dans les modes d'emploi doivent être comprises comme des explications de Gigaset Communications GmbH.

Nous vous souhaitons beaucoup d'agrément avec votre Gigaset.

**IT** Gentile cliente,

la Gigaset Communications GmbH è successore della Siemens Home and Office Communication Devices GmbH & Co. KG (SHC) che a sua volta ha proseguito l'attività della Siemens AG. Eventuali dichiarazioni della Siemens AG o della SHC nei manuali d'istruzione, vanno pertanto intese come dichiarazioni della Gigaset Communications GmbH. Le auguriamo tanta soddisfazione con il vostro Gigaset.

**NL** Geachte klant,

Gigaset Communications GmbH is de rechtsopvolger van Siemens Home and Office Communication Devices GmbH & Co. KG (SHC), de onderneming die de Gigaset-activiteiten van Siemens AG heeft overgenomen. Eventuele uitspraken of mededelingen van Siemens AG of SHC in de gebruiksaanwijzingen dienen daarom als mededelingen van Gigaset Communications GmbH te worden gezien.

Wij wensen u veel plezier met uw Gigaset.

**ES** Estimado cliente,

la Gigaset Communications GmbH es derechohabiente de la Siemens Home and Office Communication Devices GmbH & Co. KG (SHC) que por su parte continuó el negocio Gigaset de la Siemens AG. Las posibles declaraciones de la Siemens AG o de la SHC en las instrucciones de uso se deben entender por lo tanto como declaraciones de la Gigaset Communications GmbH.

Le deseamos que disfrute con su Gigaset.

**PT** SCaros clientes,

Gigaset Communications GmbH é a sucessora legal da Siemens Home and Office Communication Devices GmbH & Co. KG (SHC), que, por sua vez, deu continuidade ao sector de negócios Gigaset, da Siemens AG. Quaisquer declarações por parte da Siemens AG ou da SHC encontradas nos manuais de utilização deverão, portanto, ser consideradas como declarações da Gigaset Communications GmbH. Desejamos que tenham bons momentos com o seu Gigaset. **DA** Kære Kunde,

Gigaset Communications GmbH er retlig efterfølger til Siemens Home and Office Communication Devices GmbH & Co. KG (SHC), som fra deres side videreførte Siemens AGs Gigaset-forretninger. Siemens AGs eller SHCs eventuelle forklaringer i betjeningsvejledningerne skal derfor forstås som Gigaset Communications GmbHs forklaringer. Vi håber, du får meget glæde af din Gigaset.

#### **FI** Arvoisa asiakkaamme,

Gigaset Communications GmbH on Siemens Home and Office Communication Devices GmbH & Co. KG (SHC)-yrityksen oikeudenomistaja, joka jatkoi puolestaan Siemens AG:n Gigaset-liiketoimintaa. Käyttöoppaissa mahdollisesti esiintyvät Siemens AG:n tai SHC:n selosteet on tämän vuoksi ymmärrettävä Gigaset Communications GmbH:n selosteina.

Toivotamme Teille paljon iloa Gigaset-laitteestanne.

**SV** Kära kund,

Gigaset Communications GmbH övertar rättigheterna från Siemens Home and Office Communication Devices GmbH & Co. KG (SHC), som bedrev Gigaset-verksamheten efter Siemens AG. Alla förklaringar från Siemens AG eller SHC i användarhandboken gäller därför som förklaringar från Gigaset Communications GmbH.

Vi önskar dig mycket nöje med din Gigaset.

**NO** Kjære kunde,

Gigaset Communications GmbH er rettslig etterfølger etter Siemens Home and Office Communication Devices GmbH & Co. KG (SHC), som i sin tur videreførte Gigaset-geskjeften i Siemens AG. Eventuelle meddelelser fra Siemens AG eller SHC i bruksanvisningene er derfor å forstå som meddelelser fra Gigaset Communications GmbH.

Vi håper du får stor glede av din Gigaset-enhet.

#### **EL** Αγαπητή πελάτισσα, αγαπητέ πελάτη,

η Gigaset Communications GmbH είναι η νομική διάδοχος της Siemens Home and Office Communication Devices GmbH & Co. KG (SHC), η οποία έχει αναλάβει την εμπορική δραστηριότητα Gigaset της Siemens AG. Οι δηλώσεις της Siemens AG ή της SHC στις οδηγίες χρήσης αποτελούν επομένως δηλώσεις της Gigaset Communications GmbH. Σας ευχόμαστε καλή διασκέδαση με τη συσκευή σας Gigaset.

**HR** Poštovani korisnici,

Gigaset Communications GmbH pravni je sljednik tvrtke Siemens Home and Office Communication Devices GmbH & Co. KG (SHC), koji je nastavio Gigaset poslovanje tvrtke Siemens AG. Zato sve izjave tvrtke Siemens AG ili SHC koje se nalaze u uputama za upotrebu treba tumačiti kao izjave tvrtke Gigaset Communications GmbH.

Nadamo se da sa zadovoljstvom koristite svoj Gigaset uređaj.

**SL** Spoštovani kupec!

Podjetje Gigaset Communications GmbH je pravni naslednik podjetja Siemens Home and Office Communication Devices GmbH & Co. KG (SHC), ki nadaljuje dejavnost znamke Gigaset podjetja Siemens AG. Vse izjave podjetja Siemens AG ali SHC v priročnikih za uporabnike torej veljajo kot izjave podjetja Gigaset Communications GmbH.

Želimo vam veliko užitkov ob uporabi naprave Gigaset.

Issued by Gigaset Communications GmbH Schlavenhorst 66, D-46395 Bocholt Gigaset Communications GmbH is a trademark licensee of Siemens AG

© Gigaset Communications GmbH 2008 All rights reserved. Subject to availability. Rights of modifications reserved.

www.gigaset.com

# Gigaset

#### **CS** Vážení zákazníci,

společnost Gigaset Communications GmbH je právním nástupcem společnosti Siemens Home and Office Communication Devices GmbH & Co. KG (SHC), která dále přejala segment produktů Gigaset společnosti Siemens AG. Jakékoli prohlášení společnosti Siemens AG nebo SHC, které naleznete v uživatelských příručkách, je třeba považovat za prohlášení společnosti Gigaset Communications GmbH. Doufáme, že jste s produkty Gigaset spokojeni.

#### **SK** Vážený zákazník,

Spoločnosť Gigaset Communications GmbH je právnym nástupcom spoločnosti Siemens Home and Office Communication Devices GmbH & Co. KG (SHC), ktorá zasa pokračovala v činnosti divízie Gigaset spoločnosti Siemens AG. Z tohto dôvodu je potrebné všetky vyhlásenia spoločnosti Siemens AG alebo SHC, ktoré sa nachádzajú v používateľských príručkách, chápať ako vyhlásenia spoločnosti Gigaset Communications GmbH. Veríme, že budete so zariadením Gigaset spokojní.

#### **RO** Stimate client,

Gigaset Communications GmbH este succesorul legal al companiei Siemens Home and Office Communication Devices GmbH & Co. KG (SHC), care, la rândul său, a continuat activitatea companiei Gigaset a Siemens AG. Orice afirmaţii efectuate de Siemens AG sau SHC şi incluse în ghidurile de utilizare vor fi, prin urmare, considerate a aparţine Gigaset Communications GmbH.

Sperăm ca produsele Gigaset să fie la înălţimea dorinţelor dvs.

**SR** Poštovani potrošaču,

Gigaset Communications GmbH je pravni naslednik kompanije Siemens Home and Office Communication Devices GmbH & Co. KG (SHC), kroz koju je nastavljeno poslovanje kompanije Gigaset kao dela Siemens AG. Stoga sve izjave od strane Siemens AG ili SHC koje se mogu naći u korisničkim uputstvima treba tumačiti kao izjave kompanije Gigaset Communications GmbH.

Nadamo se da ćete uživati u korišćenju svog Gigaset uređaja.

**BG** Уважаеми потребители,

Gigaset Communications GmbH е правоприемникът на Siemens Home and Office Communication Devices GmbH & Co. KG (SHC), която на свой ред продължи бизнеса на подразделението Siemens AG. По тази причина всякакви изложения, направени от Siemens AG или SHC, които се намират в ръководствата за потребителя, следва да се разбират като изложения на Gigaset Communications GmbH.

Надяваме се да ползвате с удоволствие вашия Gigaset.

**HU** Tisztelt Vásárló!

A Siemens Home and Communication Devices GmbH & Co. KG (SHC) törvényes jogutódja a Gigaset Communications GmbH, amely a Siemens AG Gigaset üzletágának utódja. Ebből következően a Siemens AG vagy az SHC felhasználói kézikönyveiben található bármely kijelentést a Gigaset Communications GmbH kijelentésének kell tekinteni. Reméljük, megelégedéssel használja Gigaset készülékét.

#### **PL** Szanowny Kliencie,

Firma Gigaset Communications GmbH jest spadkobiercą prawnym firmy Siemens Home and Office Communication Devices GmbH & Co. KG (SHC), która z kolei przejęła segment produktów Gigaset od firmy Siemens AG. Wszelkie oświadczenia firm Siemens AG i SHC, które można znaleźć w instrukcjach obsługi, należy traktować jako oświadczenia firmy Gigaset Communications GmbH.

Życzymy wiele przyjemności z korzystania z produktów Gigaset.

#### **TR** Sayın Müşterimiz,

Gigaset Communications GmbH, Siemens AG'nin Gigaset işletmesini yürüten Siemens Home and Office Communication Devices GmbH & Co. KG (SHC)'nin yasal halefidir. Kullanma kılavuzlarında bulunan ve Siemens AG veya SHC tarafından yapılan bildiriler Gigaset Communications GmbH tarafından yapılmış bildiriler olarak algılanmalıdır.

Gigaset'ten memnun kalmanızı ümit ediyoruz.

#### **RU** Уважаемыи покупатель!

Компания Gigaset Communications GmbH является правопреемником компании Siemens Home and Office Communication Devices GmbH & Co. KG (SHC), которая, в свою очередь, приняла подразделение Gigaset в свое управление от компании Siemens AG. Поэтому любые заявления, сделанные от имени компании Siemens AG или SHC и встречающиеся в руководствах пользователя, должны восприниматься как заявления компании Gigaset Communications GmbH.

Мы надеемся, что продукты Gigaset удовлетворяют вашим требованиям.

Issued by Gigaset Communications GmbH Schlavenhorst 66, D-46395 Bocholt Gigaset Communications GmbH is a trademark licensee of Siemens AG

© Gigaset Communications GmbH 2008 All rights reserved. Subject to availability. Rights of modifications reserved.

www.gigaset.com

# **SIEMENS**

# InOut TV:

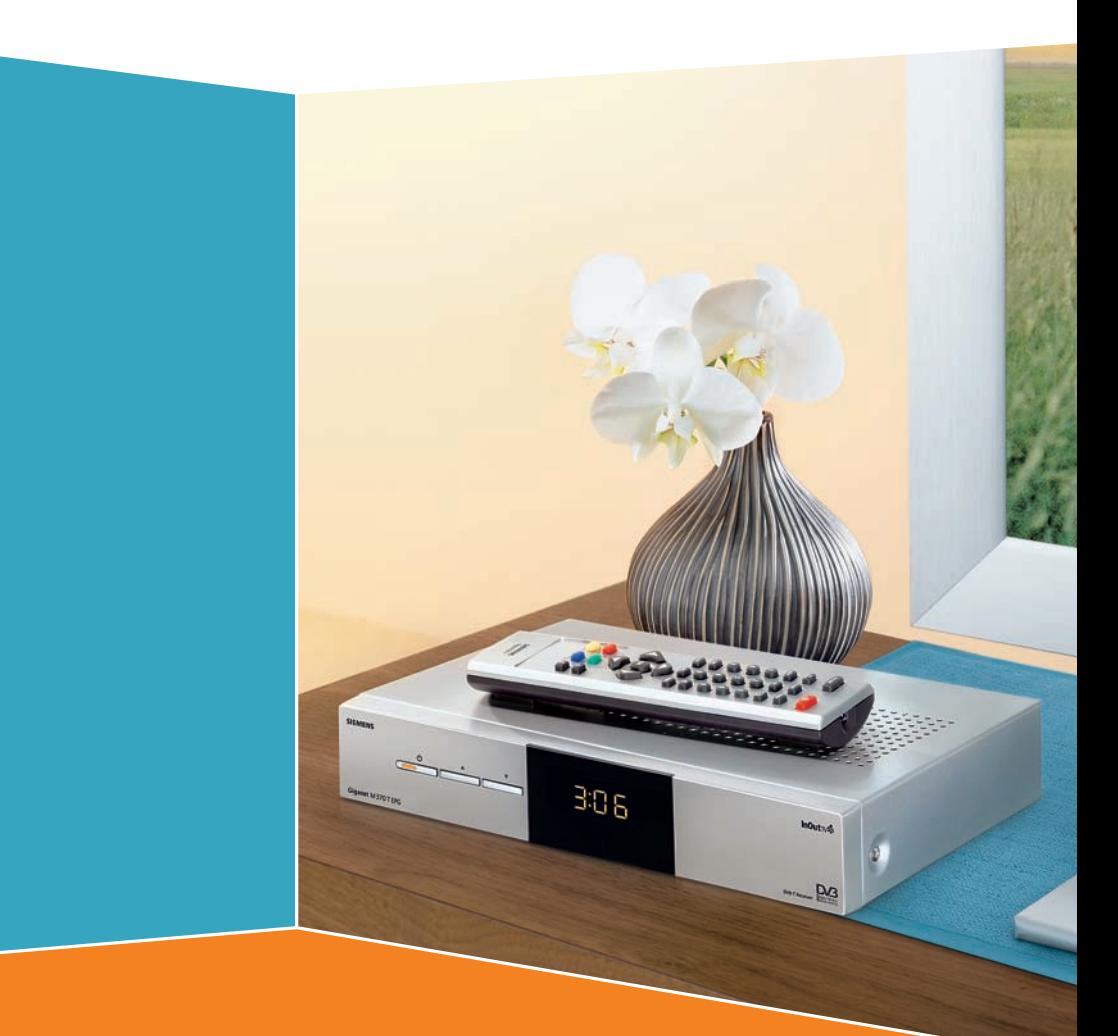

Issued by<br>Siemens Home and Office Communication Devices GmbH & Co. KG Schlavenhorst 66 D-46395 Bocholt

© Siemens Home and Office Communication Devices GmbH & Co. KG 2007 All rights reserved. Subject to availability. Rights of modification reserved.

www.siemens.com/gigaset

# **Gigaset M370 T EPG**

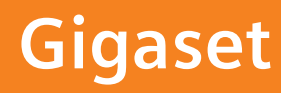

# **Índice de contenido**

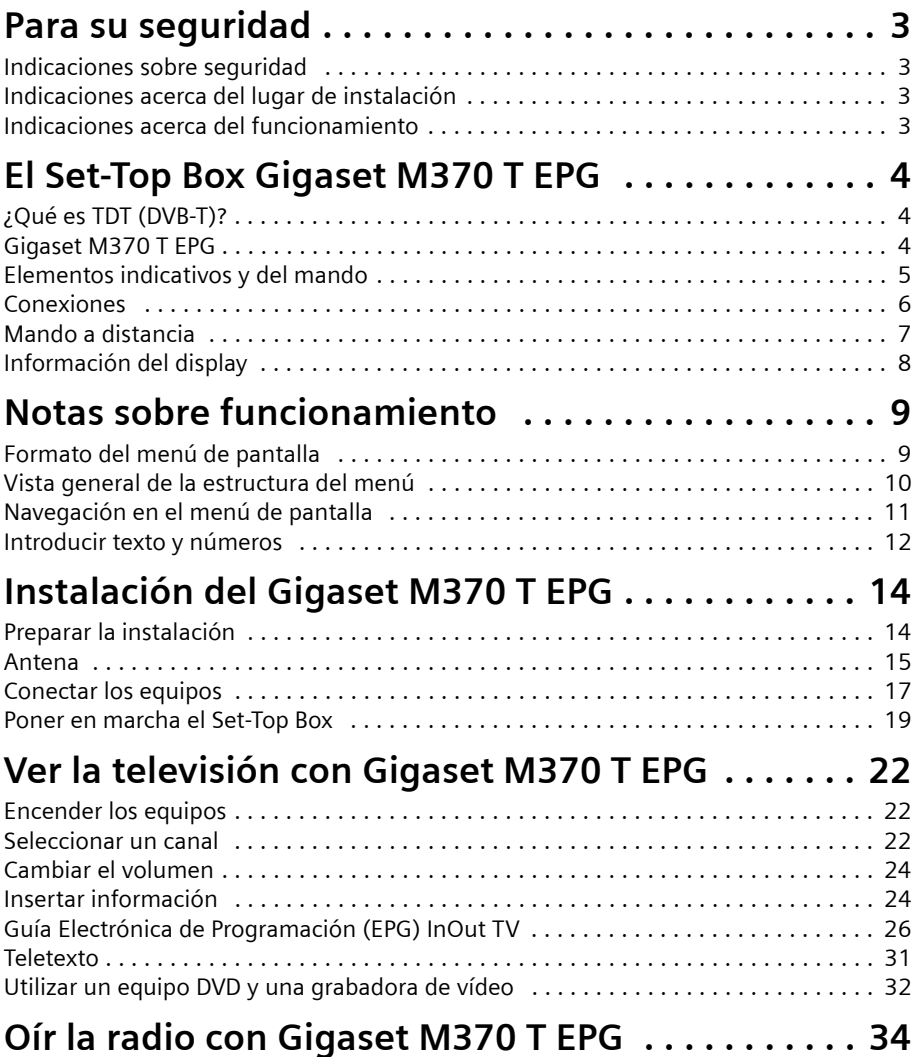

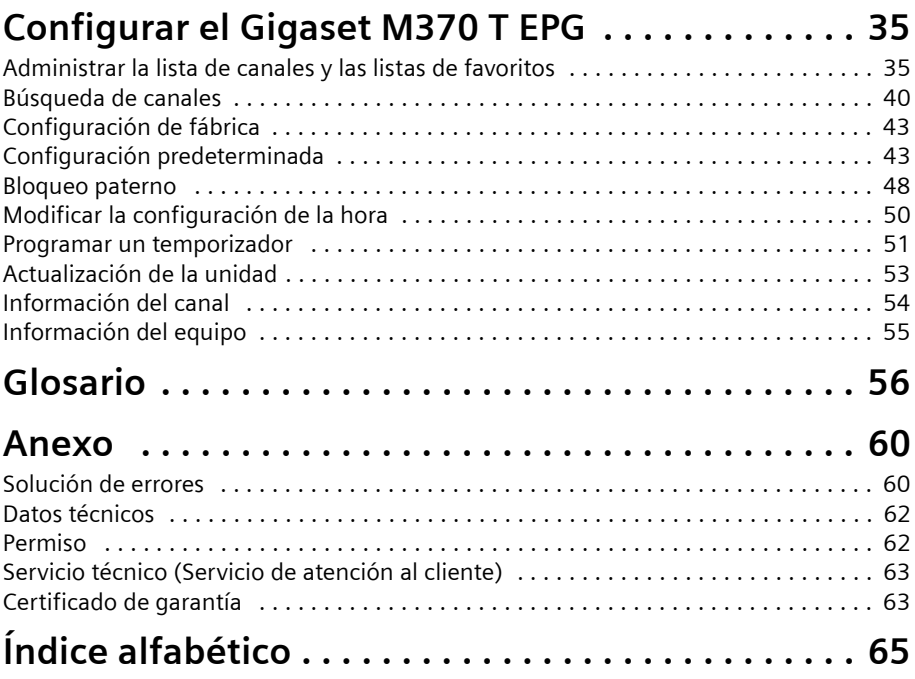

# <span id="page-5-0"></span>**Para su seguridad**

El Set-Top Box Gigaset M370 T EPG sirve exclusivamente para la recepción y la reproducción de señales DVB-T (televisión digital terrestre). Lea atentamente las siguientes indicaciones antes de poner en marcha el equipo para un uso seguro del mismo.

### <span id="page-5-5"></span><span id="page-5-1"></span>**Indicaciones sobre seguridad**

- $\triangle$  Para conectar la unidad, utilice únicamente el cable suministrado o accesorios homologados según se describe en estas instrucciones.
- ◆ No conecte la unidad durante una tormenta con el fin de evitar el riesgo de descargas eléctricas.
- $\bullet$  Si utiliza una antena exterior, esta debe estar instalada de forma profesional y protegida contra rayos.
- ◆ Proteja el equipo contra humedad, líquidos agresivos y vapores para evitar un posible peligro de incendio y de descarga eléctrica. No lo utilice en habitaciones con humedad (p. ej. en el baño) o en zonas donde exista riesgo de explosión.
- $\triangleq$  La unidad y el mando a distancia sólo pueden ser reparados por personal de servicio autorizado. No abra nunca la unidad.
- ◆ Tenga a mano estas instrucciones de funcionamiento y entregue la unidad a otras personas solamente con las instrucciones y los accesorios suministrados.
- ◆ Deshágase de las pilas usadas de una forma respetuosa con el medio ambiente y de acuerdo con la normativa vigente.

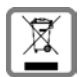

No tire nunca el equipo con la basura doméstica. Cuando se quiera desprender de él, deposítelo en un punto limpio. Si no sabe donde se encuentra el mas cercano a su domicilio consúltelo en su ayuntamiento. El embalaje de este producto es reciclable, deposítelo en un contenedor para papel y cartón. El símbolo del contenedor con la cruz significa que cuando el equipo haya llegado al final de su vida útil, deberá ser llevado a los centros de recogida previstos, y que no será gestionado como un residuo urbano.

### <span id="page-5-6"></span><span id="page-5-2"></span>**Indicaciones acerca del lugar de instalación**

- $\triangle$  Coloque la unidad sobre una superficie nivelada no deslizante. No coloque la unidad sobre una superficie termosensible. Proteja especialmente las superficies sensibles.
- ◆ Coloque la unidad lejos de fuentes de calor y de luz directa del sol.

### <span id="page-5-4"></span><span id="page-5-3"></span>**Indicaciones acerca del funcionamiento**

- $\blacklozenge$  No coloque ningún objeto sobre la unidad. Las aberturas de ventilación deben estar libres para permitir la circulación del aire.
- ◆ Antes de limpiarlo debe desconectar el equipo de la red eléctrica. Limpie el equipo y el mando a distancia con un paño blando y seco.
- ◆ Utilice el mando a distancia solamente con pilas que correspondan a los valores de voltaje indicados.

# <span id="page-6-0"></span>**El Set-Top Box Gigaset M370 T EPG**

### <span id="page-6-4"></span><span id="page-6-1"></span>**¿Qué es TDT (DVB-T)?**

TDT es la abreviatura de "Televisión Digital Terrestre". Este nombre es equivalente a DVB-T, que es la abreviatura en inglés de "Emisión de Vídeo Digital – Terrestre". DVB-T es el estándar internacinal para transmisión de TV digital vía antena y ofrece una excelente calidad de imagen y sonido, así como la recepción de muchos programas diferentes por medio de una antena exterior o interior normal. La Secretaría de Estado de Telecomunicaciones y para la Sociedad de Información determina qué programas puede recibir vía DVB-T.

A diferencia de la instalación de un sistema vía satélite, la instalación de DVB-T (TDT) es muy sencilla: si su región tiene cobertura de televisión digital terrestre, usted sólo necesita una antena exterior o interior sencilla que esté adaptada a la TDT, un receptor de TDT (su Gigaset M370 T EPG) y su televisor. Cuando haya conectado los dispositivos, su receptor sintonizará las cadenas de TV.

### <span id="page-6-3"></span><span id="page-6-2"></span>**Gigaset M370 T EPG**

Con el Set-Top Box Gigaset M370 T EPG podrá recibir televisión digital a través de su antena y además se beneficiará de las siguientes características:

- $\triangle$  Puede recibir todos los canales que se emitan en su región a través de DVB-T, incluidos los canales de radio.
- $\triangle$  Gracias a una cómoda función de búsqueda su Set-Top Box recibe y almacena todos los canales que se emiten en su región a través de DVB-T. Con hasta 3 listas de favoritos que usted puede crear según sus deseos, puede acceder en cualquier momento a sus programas favoritos.
- $\triangleq$  La Guía Electrónica de Programación (EPG) InOut TV le ofrece información detallada sobre los programas actuales y futuros, ver ["Guía Electrónica de Programación \(EPG\)](#page-28-1)  [InOut TV" en la página 26](#page-28-1).
- ◆ Puede insertar la información sobre el programa en curso con la barra de información situada en el borde inferior de la pantalla, ver ["Insertar información" en la](#page-26-2)  [página 24](#page-26-2).
- $\blacklozenge$  Puede utilizar las ofertas de Teletexto de las emisoras para informarse sobre otros temas como p. ej. información sobre el programa TV o noticias actuales, ver ["Teletexto" en la página 31](#page-33-1).
- $\blacklozenge$  Puede conectar su reproductor DVD o su grabadora de vídeo directamente al Set-Top Box y utilizarlos del modo habitual, ver ["Utilizar un equipo DVD y una grabadora de](#page-34-1)  [vídeo" en la página 32](#page-34-1).
- $\triangle$  Para poder disfrutar de la calidad de sonido digital debe conectar la salida de audio digital de su Set-Top Box p. ej. a un equipo de música o equipo Surround.
- $\triangle$  Actualice el software de equipo de su Set-Top Box a través de un PC conectado o directamente a través de la antena de TDT.

<span id="page-7-4"></span>Encontrará información actual sobre su Set-Top Box en la dirección de Internet: [www.siemens.es/gigaset](http://www.siemens.es/gigaset) y en [www.inout.tv.](http://www.inout.tv)

### <span id="page-7-6"></span>**Contenido de la caja**

- $\bullet$  1 Gigaset M370 T EPG (incluido cable de alimentación)
- $\bullet$  1 mando a distancia
- $\triangleq$  2 pilas, AAA, micro, 1,5 V
- ◆ 1 Cable SCART (Euroconector)
- u 1 manual de instrucciones

### <span id="page-7-1"></span><span id="page-7-0"></span>**Elementos indicativos y del mando**

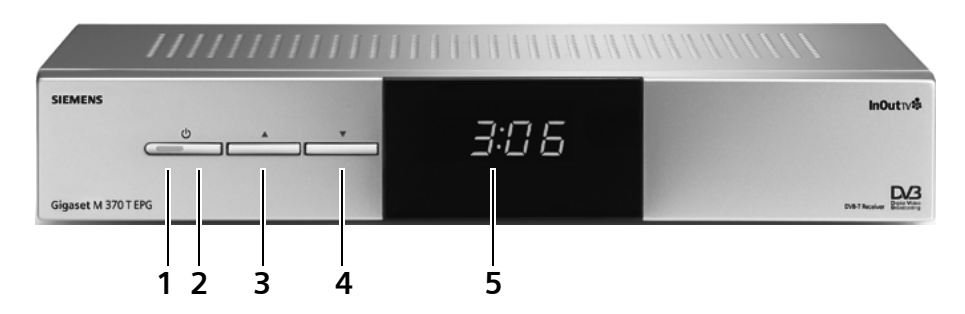

- **1 Power-LED**: indica si el equipo está conectado (LED encendido) o no (LED apagado) a la red eléctrica.
- <span id="page-7-2"></span>**2 Tecla Stand-by**: Enciende o apaga el Set-Top Box (modo Stand-by). El LED integrado indica si el Set-Top Box está conectado a la red eléctrica.
- <span id="page-7-5"></span>**3 Tecla de selección de canal HACIA ADELANTE:** Cambia al siguiente canal.
- **4 Tecla de selección de canal HACIA ATRÁS:** Cambia al canal anterior.
- <span id="page-7-3"></span>**5 Display**: Indica el estado operativo, p. ej. el canal actual seleccionado. En el modo Stand-by puede ver la hora.

### <span id="page-8-5"></span><span id="page-8-0"></span>**Conexiones**

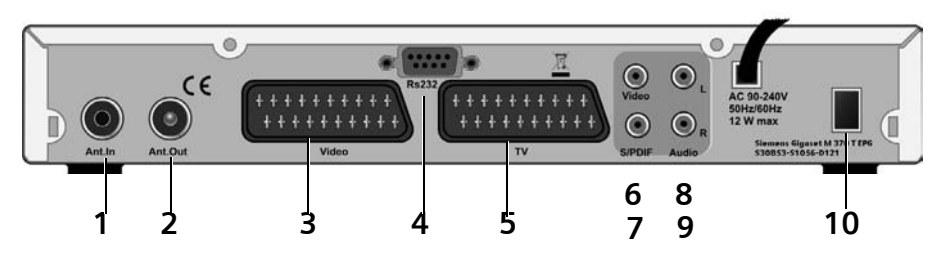

- <span id="page-8-1"></span>**1 ANT IN:** Entrada de antena coaxial del sintonizador para conectar la antena<br>**2 ANT OUT:** Salida de antena coaxial la través de la que lo lei, se puede bacer ll
- <span id="page-8-2"></span> **ANT OUT**: Salida de antena coaxial, a través de la que, p. ej. se puede hacer llegar a otro Set-Top Box la misma señal de antena
- <span id="page-8-10"></span>**VCR**: Segundo conector AV, p. ej. para conectar una grabadora de vídeo
- <span id="page-8-6"></span> **RS232**: Conexión de un cable de módem nulo para la actualización del software desde el PC
- <span id="page-8-9"></span>**5 TV**: Primera conexión AV, optimizada para conectar un televisor.<br>**6 VIDEO**: Salida de vídeo analógica (Cinch)
- <span id="page-8-11"></span><span id="page-8-7"></span>**VIDEO**: Salida de vídeo analógica (Cinch)
- **SPDIF**: Salida de audio digital (SPDIF coaxial)
- <span id="page-8-3"></span>**8 AUDIO L**: Salida de audio analógica, canal estéreo izquierdo (Cinch, blanco)<br>**9 AUDIO R**: Salida de audio analógica, canal estéreo derecho (Cinch, roio)
- <span id="page-8-8"></span><span id="page-8-4"></span>**AUDIO R**: Salida de audio analógica, canal estéreo derecho (Cinch, rojo)
- **POWER**: El interruptor de encendido-apagado desconecta el equipo de la red eléctrica

### <span id="page-9-1"></span><span id="page-9-0"></span>**Mando a distancia**

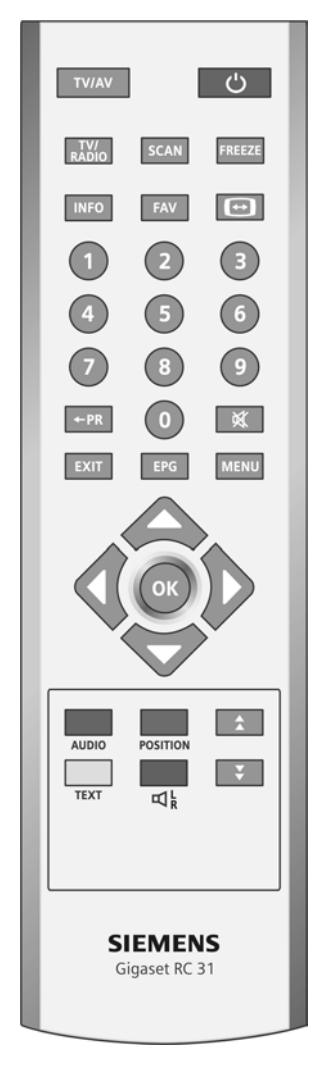

\* El significado de las teclas de color puede variar; ver ["Teclas de color" en la](#page-14-1)  [página 12.](#page-14-1) En la lista de opciones del menú de la pantalla se indica la función correspondiente.

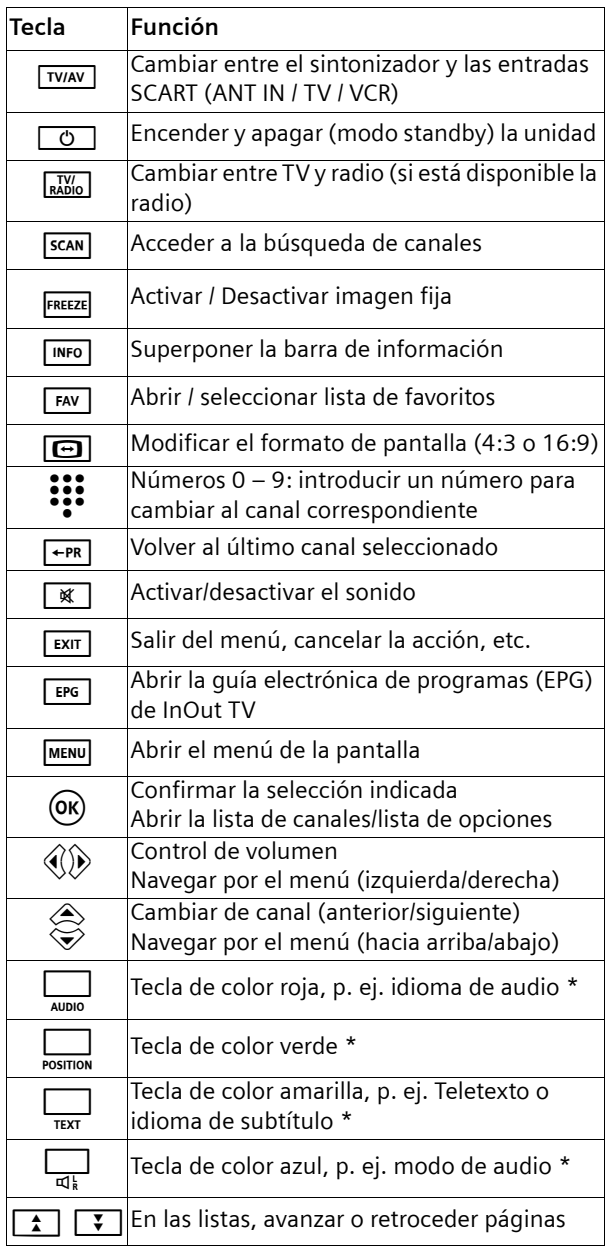

### <span id="page-10-1"></span><span id="page-10-0"></span>**Información del display**

En el display de su Set-Top Box puede ver el número de canal durante el funcionamiento normal y la hora en el modo standby. Además, en el display también se muestra información acerca del estado actual de funcionamiento de su Set-Top Box.

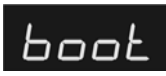

Arranque del Set-Top Box.

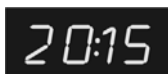

El Set-Top Box se encuentra en modo standby e indica la hora configurada. Es posible desactivar la visualización de la hora cuando el equipo está en stand-by. Consulte el capítulo ["Configurar el Gigaset](#page-37-2)  [M370 T EPG" en la página 35.](#page-37-2)

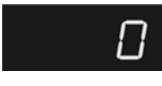

Aún no se ha realizado la búsqueda de canales con el Set-Top Box.

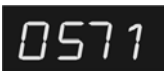

El Set-Top Box está en modo Teletexto y muestra la página 571 del Teletexto.

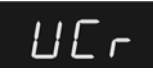

La señal de entrada se ha cambiado con la tecla **TWAY** para recibir datos de una unidad conectada (VCR, vídeo).

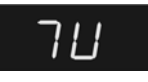

La señal de entrada se ha cambiado con la tecla  $\overline{I_{\text{TVAV}}}$  para recibir la señal de televisión (TV).

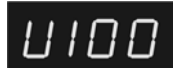

Se están enviando datos.

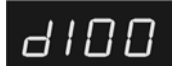

Se están recibiendo datos.

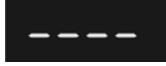

Se están guardando datos.

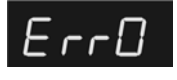

Al guardar los datos se ha producido un error.

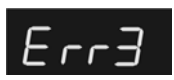

Durante la transmisión de datos se ha producido un error.

## <span id="page-11-0"></span>**Notas sobre funcionamiento**

### <span id="page-11-5"></span><span id="page-11-1"></span>**Formato del menú de pantalla**

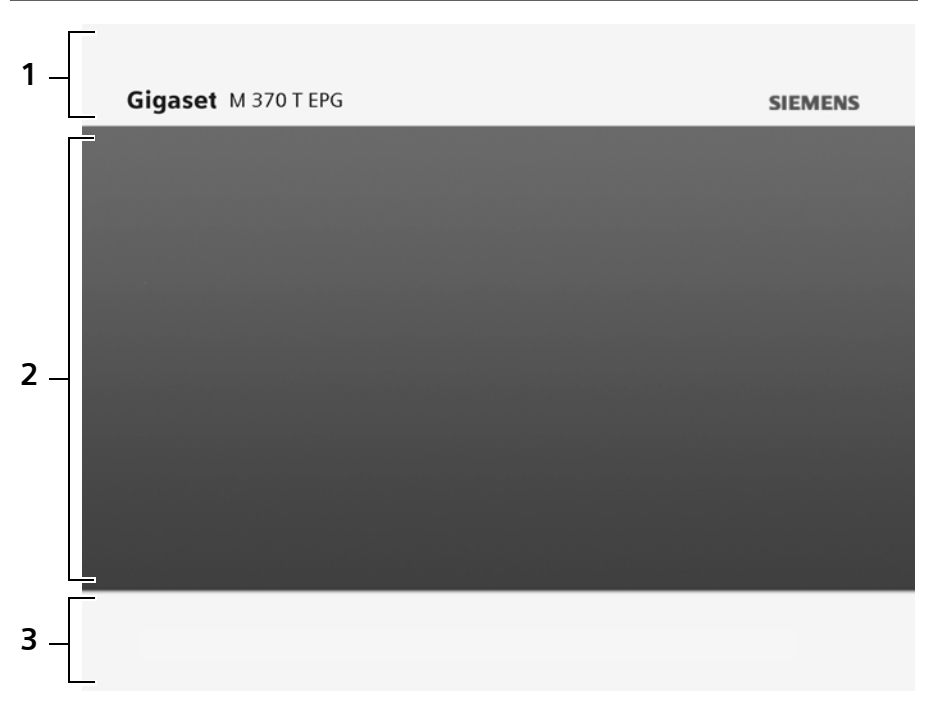

Todas las presentaciones del menú de su Set-Top Box en la pantalla se reparten fundamentalmente entre las siguientes tres áreas:

### **1 Barra de título**

<span id="page-11-4"></span>En la barra de título puede ver en qué menú se encuentra en cada momento. Ejemplo: *Configuración* **|** *Configuración básica*

### **2 Área de trabajo**

<span id="page-11-2"></span>En el área de trabajo se muestra información detallada sobre las opciones de menú seleccionadas. El contenido y el orden de los elementos incluidos dependen de la función seleccionada.

### **3 Barra de opciones**

<span id="page-11-3"></span>Debajo del área de trabajo puede ver la asignación actual de las teclas de color de su mando a distancia y, si se da el caso, indicaciones sobre otras funciones. En algunos menús, con las teclas de color puede, p. ej., acceder a cuadros de diálogo con información o configuraciones adicionales.

### <span id="page-12-1"></span><span id="page-12-0"></span>**Vista general de la estructura del menú**

El menú de pantalla le ofrece un acceso sencillo a todas las posibilidades. Puede consultar la guía electrónica de programas (EPG) de InOut TV, programar eventos con el temporizador y adaptar la configuración del Set-Top Box a sus necesidades.

El menú de pantalla está estructurado de manera que pueda familiarizarse rápidamente con él. En el menú principal se encuentran todas las opciones que necesita más a menudo. En los submenús puede encontrar todas las funciones con las que personalizar la configuración de su Set-Top Box.

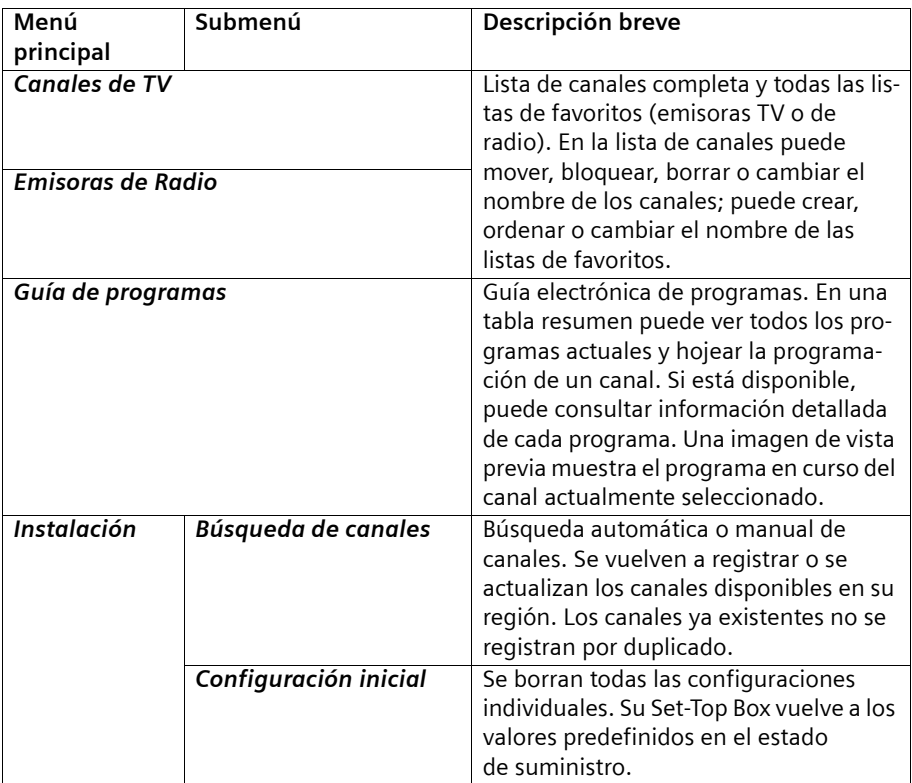

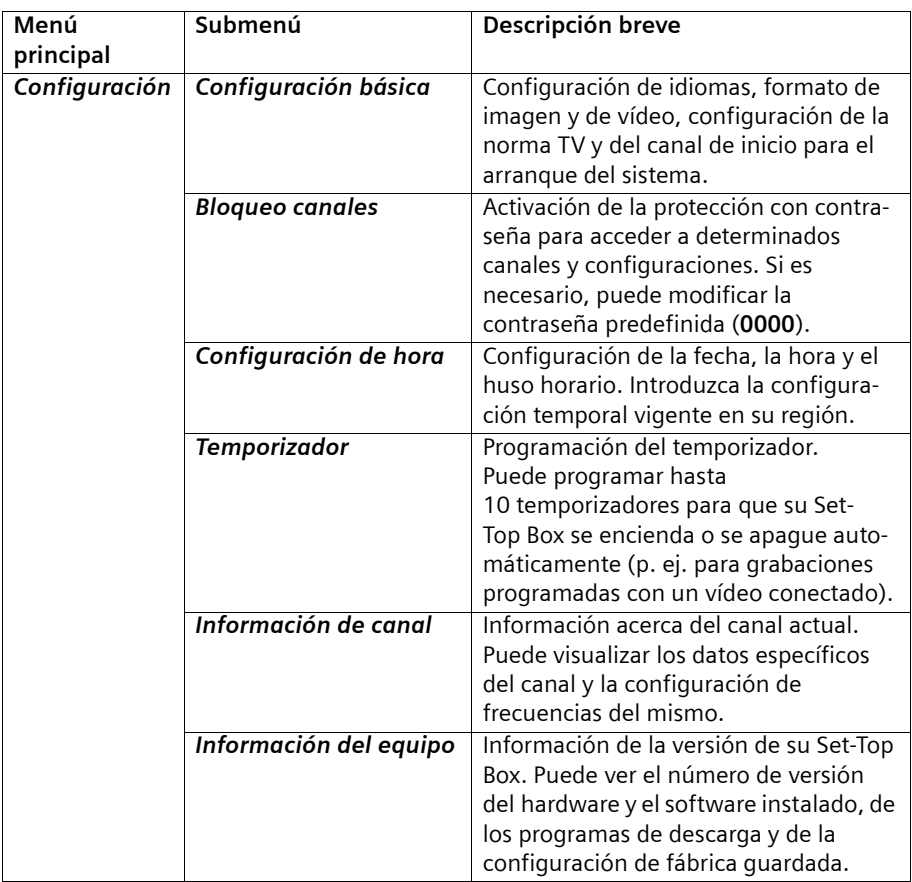

### <span id="page-13-1"></span><span id="page-13-0"></span>**Navegación en el menú de pantalla**

### <span id="page-13-2"></span>**Teclas de navegación**

 $\otimes$  Con las teclas "Flecha arriba" y "Flecha abajo" puede desplazarse en la pan-<br>
sola para arriba o bacia abajo, a la entrada que desee seleccionar. Para talla hacia arriba o hacia abajo, a la entrada que desee seleccionar. Para avanzar rápidamente, mantenga pulsada una de las teclas.  $\langle \hat{y} \rangle$  Con las teclas "Flecha izquierda" y "Flecha derecha" puede saltar al siguiente nivel de menú superior o inferior o seleccionar una opción (p. ej. fecha). Para avanzar rápidamente, mantenga pulsada una de las teclas.  $\boxed{\uparrow}$   $\boxed{\downarrow}$   $\boxed{\downarrow}$  Con las teclas "Retroceder una página" y "Avanzar una página" puede retroceder/avanzar en las listas de selección más largas (p. ej. en la lista de canales) una página de pantalla.

#### **Notas sobre funcionamiento**

- $(x)$  Con la tecla "OK" puede seleccionar la opción en la que está situado. Utilice esta tecla, por ejemplo, para abrir los menús, confirmar las preguntas o abrir una lista con más opciones.
- e Con la tecla "EXIT" puede salir del menú actual o cerrar un cuadro de diálogo. Las configuraciones quedarán definitivamente modificadas, a más tardar, al salir del menú principal.

### <span id="page-14-1"></span>**Teclas de color**

Las funciones asignadas a las teclas de color de su mando a distancia variarán según la página mostrada en la pantalla. En la barra de opciones, en el borde inferior de la pantalla, se muestran las funciones a las que se puede acceder con las teclas de color.

En estas instrucciones de funcionamiento, las teclas de color se muestran con su posición en el mando a distancia:

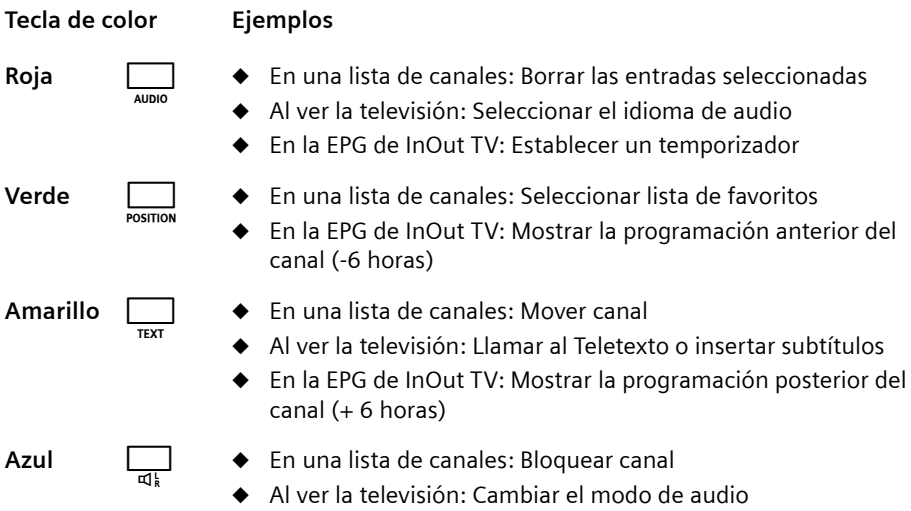

### <span id="page-14-2"></span><span id="page-14-0"></span>**Introducir texto y números**

Para modificar algunos ajustes puede resultar necesario introducir texto o números con el mando a distancia. Con los cuadros de diálogo *Entrada de texto* y *Entrada de números,* el Set-Top Box le ofrece la posibilidad de seleccionar el símbolo deseado con las teclas de navegación e introducirlo. Los números también pueden introducirse directamente con las teclas 0 a 9.

### <span id="page-15-1"></span>**Entrada de texto**

Para modificar, por ejemplo, el nombre de una lista de favoritos aparece el cuadro de diálogo *Entrada de texto.* Puede seleccionar números, letras mayúsculas y minúsculas y algunos símbolos especiales.

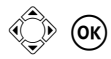

 $\circled{C}$  (OK) Utilice las teclas de navegación para seleccionar el carácter deseado y confirme la selección. Introduzca de esta forma todos los caracteres de un texto.

> El nuevo texto se mostrará abajo, en la barra de título, para su vista previa.

**Borrar caracteres**: Seleccione el símbolo triangular de la esquina inferior derecha del cuadro de diálogo y confirme la selección. Se borra el último carácter introducido.

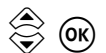

**to compruebe lo que ha introducido en la vista previa y confirme el nuevo**<br> **Exto.** Para ello, seleccione la opción **OK** y confirme la selección con la tecla "OK" del mando a distancia. Se guarda el nuevo texto y se cierra el cuadro de diálogo *Entrada de texto*.

> Si desea salir del cuadro de diálogo sin realizar ninguna modificación, seleccione la opción *Cancelar* y confirme la selección.

### <span id="page-15-0"></span>**Teclado numérico**

El cuadro de diálogo *Entrada de números* aparece, por ejemplo, cuando quiere modificar la entrada *Hora* de un evento del temporizador. El procedimiento es similar al de la entrada de texto, pero sólo se pueden seleccionar las cifras 0 a 9.

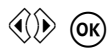

 $\hat{\textbf{v}}(\hat{\textbf{k}})$  (ox) Utilice las teclas de navegación para seleccionar la cifra deseada y confirme la selección. Introduzca de esta manera todas las cifras que necesite.

El nuevo número se mostrará abajo, en la barra de título, para su vista previa.

**Borrar cifras**: Seleccione el símbolo triangular situado junto a la cifra *9* y confirme la selección. Se borra la última cifra introducida.

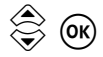

**◇ OK** Compruebe lo que ha introducido en la vista previa y confirme el número <br>
→ OK introducido. Para ello, seleccione la opción **OK** y confirme la selección con la tecla "OK" del mando a distancia.

> Se guarda el nuevo número. Se cierra el cuadro de diálogo *Entrada de números*.

Si desea salir del cuadro de diálogo sin realizar ninguna modificación, seleccione la opción *Cancelar* y confirme la selección.

# <span id="page-16-2"></span><span id="page-16-0"></span>**Instalación del Gigaset M370 T EPG**

En los siguientes capítulos puede leer cómo se conecta y pone en funcionamiento el Set-Top Box.

- 1. Poner en servicio el mando a distancia, ver ["Preparar el mando a distancia" en la](#page-17-1)  [página 15](#page-17-1).
- 2. Conectar y orientar la antena, ver ["Antena" en la página 15.](#page-17-0)
- 3. Conectar el Set-Top Box con los equipos existentes, ver ["Conectar los equipos" en la](#page-19-0)  [página 17](#page-19-0).
- 4. Poner en servicio el Set-Top Box, ver ["Poner en marcha el Set-Top Box" en la](#page-21-0)  [página 19](#page-21-0).
- 5. Realizar durante la primera puesta en servicio los ajustes básicos válidos para su región, ver ["Ajustar la configuración predeterminada" en la página 20](#page-22-0).

### <span id="page-16-3"></span><span id="page-16-1"></span>**Preparar la instalación**

### <span id="page-16-4"></span>**Requisitos de instalación**

- ◆ En su región se emiten señales DVB-T (TDT, Televisión Digital Terrestre).
- ◆ Usted dispone de una antena adecuada para la recepción DVB-T (p. ej. antena interior, conexión para antena exterior adaptada para TDT).
- ◆ El cable de antena (cable coaxial) es lo más corto posible, los conectores están fuertemente unidos al cable.
- ◆ Usted utiliza cables SCART (Euroconectores) para la conexión entre el Set-Top Box y el televisor o su Set-Top Box y una grabadora de vídeo o equipo DVD.
- $\bullet$  La técnica de transmisión de colores de su televisor se basa en la norma de televisión PAL o NTSC.

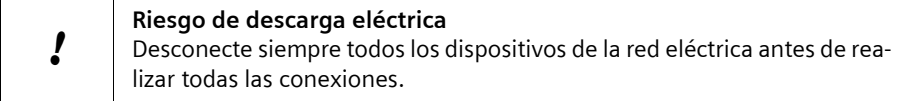

### <span id="page-17-2"></span><span id="page-17-1"></span>**Preparar el mando a distancia**

Para poder utilizar el Set-Top Box después de encenderlo debe introducir primero las pilas en el mando a distancia.

- $\rightarrow$  Abra el compartimento de las pilas del mando a distancia:
	- Mantenga presionado el mecanismo de resorte de la tapa del compartimento de pilas.
	- A continuación, levante la tapa del compartimento de las pilas hasta retirarla del mando a distancia.
- $\rightarrow$  Introduzca las dos pilas suministradas en el compartimento de las pilas. Al hacer eso, preste atención a la polaridad correcta.

El diagrama de la base del compartimento de las pilas muestra la polaridad correcta.

- $\rightarrow$  Cierre el compartimento de las pilas:
	- Introduzca primero la brida de sujeción de la tapa del compartimento de pilas en la abertura correspondiente del compartimento de pilas.
	- Cierre la tapa del compartimento de pilas hasta que encaje el mecanismo de resorte.

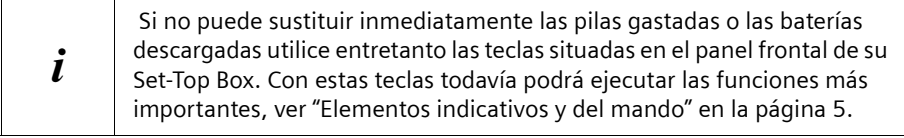

### <span id="page-17-3"></span><span id="page-17-0"></span>**Antena**

### <span id="page-17-6"></span>**Seleccionar la antena**

Para recibir la señal DVB-T disponible en su región puede utilizar uno de los dos siguientes tipos de antena:

#### <span id="page-17-5"></span>**◆ Antena interior o exterior**

Si hasta ahora ha estado recibiendo sus programas de TV analógicos a través de una antena interior o exterior, podrá seguir usando esta antena normalmente, si ésta se encuentra adaptada a la TDT. En caso contrario, consulte con un instalador certificado. Al igual que con una señal de TV analógica, los edificios, etc. pueden provocar interferencias en la señal de TV digital. La calidad de la recepción puede variar en función de los obstáculos y la distancia desde la estación de transmisión más cercana. Puede compensar estas deficiencias usando una antena adecuada. Si la calidad de transmisión con una antena interior no es suficiente, utilice una antena exterior. A veces, el ajuste de la alineación de la antena también puede mejorar la recepción.

#### <span id="page-17-4"></span>**Antena de DVB-T**

En caso de que no posea ninguna antena interior o exterior, o de que con ese tipo de antenas no alcance la calidad de recepción deseada, se recomienda la adquisición de una antena de DVB-T. Las antenas de DVB-T deben cumplir los requisitos especí-

### **Instalación del Gigaset M370 T EPG**

ficos de la televisión digital y no necesitan alinearse de forma especial. Consulte con un experto en radio y TV para obtener más información sobre la antena necesaria.

### <span id="page-18-0"></span>**Conectar la antena**

i

- $\rightarrow$  Conecte un cable de antena a la antena o a la conexión de la antena.
- $\rightarrow$  Conecte el cable de antena a la toma Ant. In de su Set-Top Box.

Si lo necesita, puede hacer llegar a un segundo Set-Top Box de DVB-T la señal de la misma conexión de antena para, p. ej. utilizar otro televisor:

→ Utilice un segundo cable de antena para conectar la entrada de la antena del segundo aparato con la toma **Ant. Out** del Set-Top Box Gigaset M370 T EPG.

La señal estará disponible cuando su Set-Top Box Gigaset M370 T EPG esté conectado a la red eléctrica.

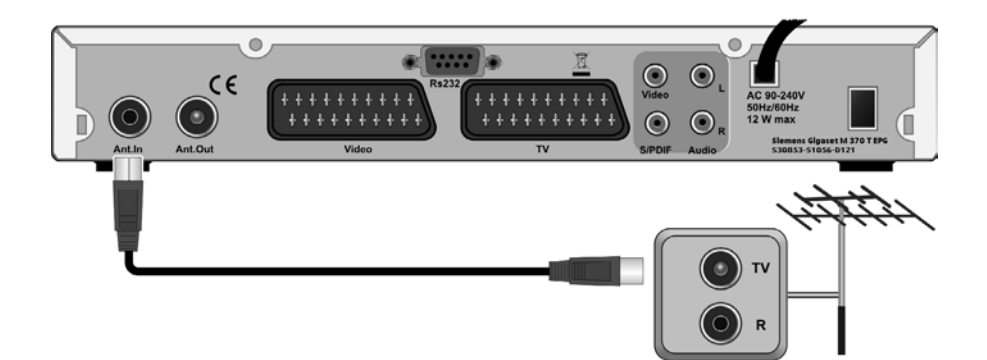

### <span id="page-19-1"></span><span id="page-19-0"></span>**Conectar los equipos**

- $\rightarrow$  Desconecte de la red eléctrica todos los dispositivos que desee conectar.
- $\rightarrow$  Coloque todos los cables para conectar rápidamente los dispositivos al Set-Top Box.
- $\rightarrow$  Tenga a mano las instrucciones de funcionamiento de todos los dispositivos.

### <span id="page-19-2"></span>**Conectar la televisión**

→ Utilice un cable SCART para unir un conector SCART de su televisor con el conector **TV** de su Set-Top Box.

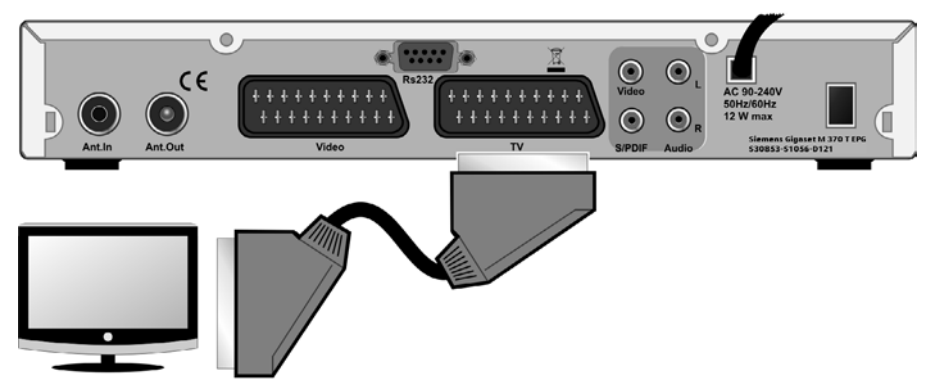

Si su televisión no tiene una toma SCART libre, pruebe otras posibilidades de conexión:

### u **Desconectar de la televisión uno de los otros dispositivos**

Si lo desea, puede conectar alguno de los otros dispositivos que tiene enchufados al televisor directamente al Set-Top Box. También puede conectar por ejemplo una grabadora de vídeo o un equipo DVD al segundo conector SCART del Set-Top Box **VCR.**

### ◆ Utilizar las tomas RCA de la televisión

Si su televisión tiene entradas RCA de AV, también puede conectar el Set-Top Box utilizando estas conexiones. En los establecimientos especializados se dispone de cables adaptadores apropiados para la transmisión de la señal desde Euroconector (SCART) a RCA.

### **Transferir imagen (Cinch)**

Un proyector u otro equipo de similares características sólo necesita por regla general la señal de vídeo. En este caso se transmite el sonido p. ej. a través de un equipo de música y la señal de vídeo de su Set-Top Box a través del conector **VIDEO**.

→ Utilice un cable Cinch para unir la entrada de vídeo de su equipo con el conector **VIDEO** de su Set-Top Box.

### <span id="page-20-2"></span>**Conectar un equipo de música (audio analógico)**

Si su equipo de música no dispone de entradas de audio digitales puede transmitir las señales de audio de su Set-Top Box de forma analógica para aprovechar la mejor calidad de sonido de su equipo de música.

 $\rightarrow$  Utilice un cable Cinch para establecer las siguientes conexiones:

- Conecte la entrada de audio derecha de su equipo de música con el conector hembra **AUDIO R** de su Set-Top Box (rojo).
- Conecte la entrada de audio izquierda de su equipo de música con el conector hembra **AUDIO L** de su Set-Top Box (blanco).

### <span id="page-20-0"></span>**Conectar un decodificador Surround (audio digital)**

Obtendrá sonido digital con la máxima calidad si conecta su Set-Top Box con un equipo terminal (p. ej. decodificador Surround o receptor AV) que esté equipado con una entrada de audio digital. Para la transmisión coaxial de las señales de audio digitales de su Set-Top Box necesitará un cable RCA.

- **→** Conecte un extremo del cable RCA a una entrada de audio coaxial de su sistema de audio digital.
- **→** Introduzca el otro extremo del cable RCA en la toma **SPDIF** de su Set-Top Box.

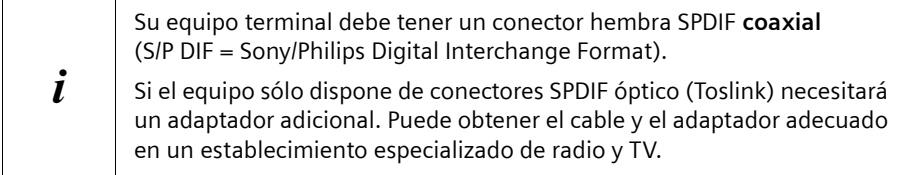

### <span id="page-20-3"></span>**Conectar la grabadora de vídeo/el equipo DVD**

Conecte su grabadora de vídeo o de DVD para seguir grabando y reproduciendo películas de forma habitual.

- ì Introduzca un extremo del cable SCART en la toma de su vídeo o unidad de DVD.
- **→** Introduzca el otro extremo del cable SCART en la toma VCR de su Set-Top Box.

### <span id="page-20-1"></span>**Conectar el cable de alimentación**

- $\rightarrow$  Conecte el enchufe del Set-Top Box a la red eléctrica.
- $\rightarrow$  Conecte todos los demás equipos a la red eléctrica.

### <span id="page-21-0"></span>**Poner en marcha el Set-Top Box**

### <span id="page-21-2"></span>**Encender los equipos**

- $\rightarrow$  Encienda la televisión y, en su caso, el resto de dispositivos conectados (p. ej. vídeo, sistema estéreo) de la forma habitual.
- $\rightarrow$  Con el mando a distancia de la televisión, seleccione el canal AV que recibe las señales del Set-Top Box.

 $\boxed{\circ}$  Utilice el mando a distancia del Set-Top Box para encenderlo.

En el televisor aparece la pantalla de inicio del Gigaset M370 T EPG. Tan pronto como el proceso de arranque haya finalizado, aparecerá el canal predefinido como canal de inicio (ver ["Canal de inicio" en la página 47](#page-49-0)).

Cuando se pone en marcha la unidad por primera vez, el proceso de arranque finaliza con el cuadro de diálogo *Asistente para la instalación*. En este cuadro puede ajustar la configuración del idioma y la hora del Set-Top Box a sus necesidades y comprobar los canales predefinidos.

#### <span id="page-21-1"></span>**Apagar el Set-Top Box-Modo Stand-by**

 $\boxed{\circ}$  Apague el Set-Top Box tras el uso con esta tecla. Se finaliza el programa actual y el Set-Top Box cambia al modo Stand-by. El display muestra la hora actual. Es posible desactivar la visualización de la hora cuando el equipo está en stand-by. Consulte el capítulo ["Configurar el Gigaset](#page-37-2)  [M370 T EPG" en la página 35](#page-37-2).

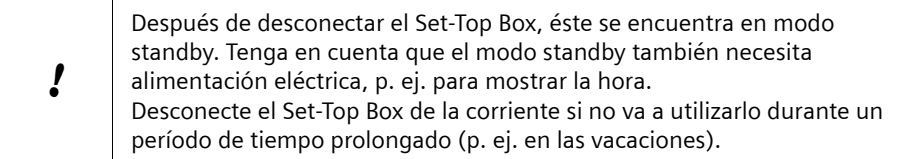

### <span id="page-22-1"></span><span id="page-22-0"></span>**Ajustar la configuración predeterminada**

Cuando se pone en marcha por primera vez, el Set-Top Box se inicia con el cuadro de diálogo *Asistente para la instalación*, en el que puede adaptar la configuración del sistema a sus necesidades. Con las teclas de navegación, seleccione la parte de la configuración del sistema que desee modificar. Puede encontrar información detallada acerca del uso en el capítulo ["Navegación en el menú de pantalla" en la página 11.](#page-13-1)

### <span id="page-22-4"></span>**Seleccionar el idioma del menú**

La configuración de la opción de menú *Idioma de los menús* establece en qué idioma se muestra el texto de los menús de pantalla.

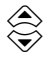

w Seleccione la opción *Idioma de los menús*. Se marca el idioma predeterminado.

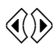

 $\langle \hat{\mathbf{x}} | \hat{\mathbf{x}} \rangle$  Seleccione el idioma deseado.

Puede encontrar más información al respecto en el capítulo ["Idioma del menú" en la](#page-45-2)  [página 43](#page-45-2).

### <span id="page-22-3"></span>**Seleccionar el idioma de audio**

La configuración predeterminada *Idioma de audio* establece en qué idioma se reproduce preferentemente un canal con emisión multilingüe.

(OR) Abra el cuadro de diálogo **Seleccionar idioma de audio**. Se muestran las opciones *Primer idioma*, *Segundo idioma*, *Tercer idioma* y *Cuarto idioma*.

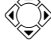

Seleccione el idioma de audio deseado para cada opción.-

o Confirme la selección con el botón *Guardar*. Se cierra el cuadro de diálogo *Seleccionar idioma de audio*. La configuración de la opción *Primer idioma* se muestra como idioma de audio.

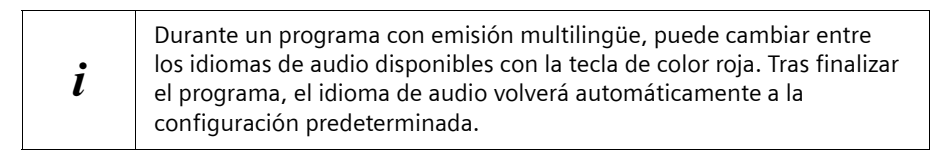

Puede encontrar más información al respecto en el capítulo ["Idioma de audio" en la](#page-46-0)  [página 44](#page-46-0).

### <span id="page-22-2"></span>**Configurar la hora local**

Su Set-Top Box calcula todas las horas y todos los ajustes del temporizador basándose en la hora del meridiano de Greenwich GMT (Greenwich Mean Time). Con la configuración básica *Hora local (zona horaria)* puede introducir la diferencia horaria que tenga su hora actual con la hora GMT. De modo orientativo, para cada valor configurado se muestran nombres de ciudades o regiones que se encuentran en el mismo huso horario.

### **Ejemplo**

Durante el invierno, en Alemania existe una diferencia de una hora con respecto a la hora GMT (*Hora local (zona horaria)* = **+ 01:00**).

Al cambiar al horario de verano, esta diferencia aumenta otra hora (*Hora local (zona horaria)* = **+ 02:00**).

w Seleccione la opción *Hora local (zona horaria)*. Se marca la diferencia horaria predefinida.

 $\langle \hat{I} \rangle$  Seleccione la diferencia con respecto a la hora GMT válida en su zona horaria.

Puede encontrar más información al respecto en el capítulo ["Modificar la configuración](#page-52-1)  [de la hora" en la página 50.](#page-52-1)

### <span id="page-23-0"></span>**Buscar canales**

Las frecuencias de DVB-T disponibles para un canal difieren entre las distintas regiones; hay pocos canales que estén disponibles en varias regiones a la vez. Por ello, al poner en marcha la unidad por primera vez no existen canales predefinidos.

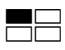

Inicie la primera búsqueda de canales para elaborar una lista de canales. Puede encontrar información detallada acerca de la búsqueda de canales en el capítulo ["Búsqueda de canales" en la página 40](#page-42-1). Espere a que haya finalizado la primera búsqueda de canales. En el menú *Búsqueda de canales* puede ver el progreso y los resultados de la búsqueda de canales.

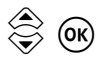

(ok) Sitúese en **Completado** y a continuación, cierre el cuadro de diálogo *Búsqueda de canales*.

### <span id="page-23-1"></span>**Finalizar el Asistente de instalación**

Con la siguiente tecla se cierra el cuadro de diálogo *Asistente para la instalación*:

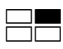

Seleccione *Guardar y salir* si desea activar las modificaciones realizadas de la configuración predeterminada al salir de este cuadro de diálogo.

# <span id="page-24-6"></span><span id="page-24-0"></span>**Ver la televisión con Gigaset M370 T EPG**

### <span id="page-24-4"></span><span id="page-24-1"></span>**Encender los equipos**

- → Asegúrese de que tanto la televisión como el Set-Top Box y, si es necesario, la antena están conectados al suministro eléctrico.
- $\rightarrow$  Encienda la televisión de la manera habitual
- $\rightarrow$  Seleccione el canal AV con el mando a distancia de la televisión.
- $\rightarrow$  Encienda su Set-Top Box con la tecla  $\lceil \frac{1}{2} \rceil$ . En la pantalla aparece la imagen de inicio del Set-Top Box. En cuanto se haya iniciado el Set-Top Box aparecerá el programa TV del canal ajustado como canal de inicio.

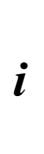

El Set-Top Box es un receptor de señal de televisión, mediante el cual puede, p. ej. seleccionar el canal que desea ver. También puede ajustar el volumen o silenciar el sonido por medio del Set-Top Box. Por consiguiente, sólo necesita el mando a distancia de su televisor para encender y apagar la televisión y ajustar el canal de recepción del Set-Top Box (canal-AV).

### <span id="page-24-3"></span><span id="page-24-2"></span>**Seleccionar un canal**

Los canales están numerados de acuerdo con su clasificación en la lista de canales de TV. Para seleccionar un canal, puede cambiar de canal de uno en uno o ir directamente al canal deseado.

Puede limitar el número de canales a los que poder cambiar introduciendo lo que se denominan listas de favoritos y seleccionándolas cuando lo necesite. Las listas de favoritos sólo incluyen los canales que usted haya marcado como favoritos. Puede crear varias listas de favoritos en las que se encuentren, por ejemplo, todos los canales de noticias o todos los canales musicales. Encontrará más información sobre cómo crear y editar sus listas de favoritos en el capítulo ["Administrar la lista de canales y las listas de](#page-37-3)  [favoritos" en la página 35](#page-37-3).

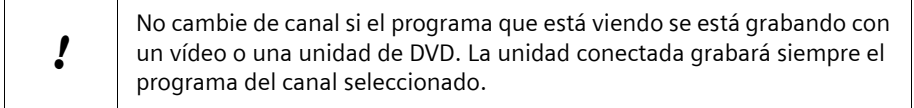

### <span id="page-24-5"></span>**Avanzar canal**

 $\Diamond$  Puede cambiar al número de canal inmediatamente superior o inferior  $\Diamond$ tantas veces como desee hasta que se reproduzca el canal deseado. Puede seleccionar todos los canales guardados durante la búsqueda de canales.

### <span id="page-25-0"></span>**Introducir el número de canal**

# Introduzca el número del canal deseado para cambiar directamente a este canal. En caso de un número de canal de varios dígitos, introdúzcalos sucesivamente. El número de canal introducido se superpondrá durante la introducción. Puede seleccionar todos los canales guardados durante la búsqueda de canales.

### <span id="page-25-3"></span>**Volver al canal anterior**

 $F_{\text{PR}}$  Vuelva al canal anterior que se emitía antes del último cambio. Pulse varias veces la tecla para cambiar entre los dos últimos canales.

### <span id="page-25-1"></span>**Seleccionar el canal en la lista de canales**

En la lista *Todos los canales* tiene acceso a todos los canales guardados durante la búsqueda de canales.

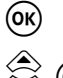

o Abra la lista *Todos los canales* .

 $\textcircled{3}$   $\textcircled{4}$  Seleccione el canal deseado y cambie a dicho canal.<br> $\textcircled{4}$   $\textcircled{4}$  El programa del canal seleccionado se muestra en el fondo de la pantalla.

e Salga de la lista *Todos los canales* .

### <span id="page-25-2"></span>**Seleccionar el canal en una lista de favoritos**

En una lista de favoritos tiene acceso a los canales que haya marcado como favoritos para dicha lista.

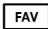

J Abra la primera lista de favoritos. En la barra de título se muestra el nombre de la lista de favoritos seleccionada. Pulse la tecla varias veces hasta cambiar a la lista de favoritos deseada.

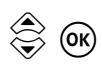

GR Seleccione el canal deseado y cambie a dicho canal. El programa del canal seleccionado se muestra en el fondo de la pantalla.

EXIT Salga de la lista de favoritos.

Encontrará más información sobre cómo crear y editar sus listas de favoritos en el capítulo ["Administrar la lista de canales y las listas de favoritos" en la página 35.](#page-37-3)

### <span id="page-26-5"></span><span id="page-26-0"></span>**Cambiar el volumen**

Mientras está viendo la televisión, puede cambiar el volumen con el mando a distancia de su TV o bien usando el mando a distancia de su Set-Top Box:

 $\langle \hat{\mathbf{f}} \rangle$  Mantenga pulsada la tecla para reducir o aumentar el volumen.

Mientras esté ajustando el volumen, verá en la pantalla la barra de volumen, que muestra el ajuste actual.

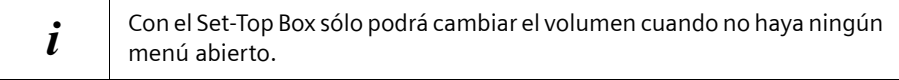

Si el volumen máximo que puede ajustar con su Set-Top Box es demasiado bajo:

 $\rightarrow$  Aumente el volumen básico de su TV, haciendo que sea más alto, mediante el mando a distancia de su televisor. El volumen que se ajusta mediante el mando a distancia del TV es el volumen máximo que se puede alcanzar con el mando a distancia del Set-Top Box.

### <span id="page-26-3"></span>**Apagar el sonido**

Puede silenciar o activar el sonido con la simple pulsación de una tecla.

**M** Pulse esta tecla para silenciar o volver a activar el sonido. El icono de silencio aparecerá en la pantalla durante unos segundos.

 $\mathbf{i}$  Si ha silenciado el sonido reduciendo el volumen, para volver a conectarlo deberá utilizar las teclas de volumen.

### <span id="page-26-2"></span><span id="page-26-1"></span>**Insertar información**

Su Set-Top Box le muestra información variada sobre el programa actual. La barra de información se superpone en el borde inferior de la pantalla durante unos segundos con cada cambio de canal. Mientras ve la televisión también puede acceder a la barra de información con el mando a distancia:

INFO Pulse esta tecla para superponer la barra de información durante unos segundos.

<span id="page-26-4"></span>La barra de información muestra la siguiente información:

- $\bullet$  Información acerca del canal actual
	- Número de canal (número del canal en la lista de canales)
	- Nombre de canal
- $\triangle$  Información acerca del programa actual
	- Duración transcurrida del programa (simbolizada mediante una barra de progreso)
	- Título del programa actual
- $\bullet$  Información acerca del próximo programa
	- Hora de inicio de la emisión
	- Título del siguiente programa
- $\blacklozenge$  Información general
	- Hora actual

Además de los nombres de los canales, también pueden superponerse otras características del canal o del programa actual en forma de iconos.

### <span id="page-27-1"></span><span id="page-27-0"></span>**Iconos de la barra de información**

Los siguientes iconos aparecen en la barra de información siempre que la característica correspondiente esté disponible para un programa.

<span id="page-27-10"></span><span id="page-27-9"></span><span id="page-27-8"></span><span id="page-27-7"></span><span id="page-27-6"></span><span id="page-27-5"></span><span id="page-27-4"></span><span id="page-27-3"></span><span id="page-27-2"></span>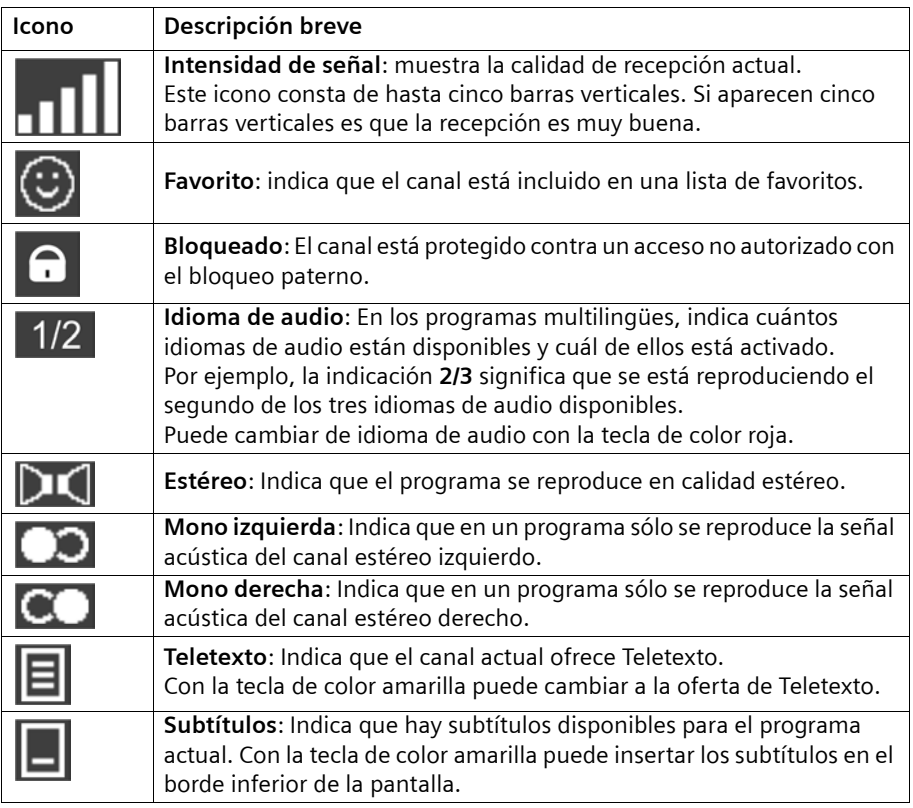

### <span id="page-28-2"></span>**Asignación de las teclas de color**

Mientras ve la televisión, las teclas de color tienen la siguiente asignación:

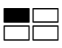

<span id="page-28-3"></span>**the Idioma de audio**: Si el programa actual se emite en formato multilingüe, con esta tecla puede cambiar entre los idiomas de audio. Pulse varias veces la tecla para seleccionar los idiomas disponibles uno a uno. Puede encontrar más información al respecto en el capítulo ["Idioma de audio" en](#page-46-0)  [la página 44.](#page-46-0)

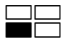

<span id="page-28-5"></span>**Teletexto** o **Subtítulos**: En función de la disponibilidad puede cambiar con esta tecla a la oferta de Teletexto del canal actual o insertar subtítulos para el programa actual. Si existen varias ofertas, p. ej. Teletexto y diferentes idiomas de subtítulos, seleccione la opción deseada en el cuadro de diálogo correspondiente.

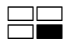

<span id="page-28-4"></span>**b Modo de audio**: Si el programa actual se emite en calidad estéreo, con esta tecla puede cambiar la reproducción del sonido a mono. Pulse varias veces esta tecla para cambiar entre las opciones **Estéreo**, **Mono izquierda** y **Mono derecha**. Puede encontrar más información al respecto en el capítulo ["Iconos de la barra de información" en la página 25.](#page-27-0)

### <span id="page-28-1"></span><span id="page-28-0"></span>**Guía Electrónica de Programación (EPG) InOut TV**

La Guía Electrónica de Programación (EPG) InOut TV es su guía electrónica de programas.

Además de los programas de televisión propiamente dichos, algunos canales emiten una guía de programación (datos DVB-SI) que cualquier Set-Top Box es capaz de mostrar en pantalla para que usted pueda seleccionar de forma sencilla qué programa desea ver.

Desafortunadamente, esta información proporcionada por las cadenas de televisión es, en ocasiones, limitada, poco precisa e incluso inexistente.

El Gigaset M370 T EPG soluciona estos inconvenientes incorporando la Guía de Programación categorizada de InOut TV, que supone una considerable mejora sobre la información proporcionada por las cadenas de TV. Esta es una funcionalidad adicional que distingue al Gigaset M370 T EPG de otros Set-Top Boxes y que le permitirá sacar el máximo provecho de su oferta de Televisión Digital Terrestre (TDT).

En la Guía de Programación de InOut TV:

- $\triangleq$  La información sobre los programas es completa, pues contiene fichas de información sobre todos los programas. Esta información es preparada diariamente por una redacción de expertos periodistas, independientes de las cadenas de TV, que elaboran las descripciones y las fichas técnicas de los programas desde el punto de vista del espectador. Con la EPG de InOut TV, siempre tendrá una idea clara de lo que cada programa de televisión ofrece.
- ◆ Es la única guía de programación del mercado que le permite un filtrado de la programación según 10 temas o categorías. Presionando varias veces la tecla EPG de su mando a distancia, podrá ver sólo los programas relacionados con la categoría seleccionada (deportes, noticias...)
- ◆ A diferencia de la EPG que emiten la mayoría de las cadenas de TV, la EPG de InOut TV le proporciona información sobre la programación de los próximos días. De esta forma, usted podrá decidir que es lo que quiere ver con antelación.
- ◆ La información de la Guía de Programación de InOut TV es actualizada diariamente. Se envía todas las noches a su Gigaset M370 T EPG con la señal de televisión de un canal determinado, que contiene estos datos además de la imagen normal de televisión. Es necesario que mantenga el Gigaset conectado a la alimentación eléctrica durante la noche si desea recibir actualizaciones de la EPG. Si usted estuviera viendo la televisión durante la madrugada, a la hora a la que se vaya a efectuar la descarga diaria de datos, aparecerá un mensaje en pantalla avisando de que el equipo va a sintonizar el canal por el que recibe datos. Si en 2 minutos no recibe respuesta por su parte, el equipo cambiará automáticamente al canal por el que entran los datos. Si no desea cambiar de canal, indíquelo así al equipo. Puede actualizarse a la noche siguiente.
- ◆ Tenga en cuenta que la primera vez que conecte su Gigaset M370 T EPG, tan solo recibirá los datos de EPG que emiten las propias cadenas, hasta que se produzca la primera actualización de datos (la información de la Guía de Programación de InOut TV es enviada durante la noche todos los días de la semana).
- EPG Consulte la quía electrónica de programas (EPG de InOut TV). Si presiona varias veces esta tecla, podrá ir accediendo consecutivamente a las siguientes categorías:
	- Cine
	- Noticias
	- Entretenimiento
	- Deportes
	- Infantil
	- Música
	- Cultura
	- Sociedad
	- Educación
	- Ocio

#### **Ver la televisión con Gigaset M370 T EPG**

<span id="page-30-0"></span>En el menú *Guía de programas* puede visualizar la siguiente información:

**Barra de título:** En la barra de título se muestra el nombre del menú y la lista de programas o de favoritos seleccionada. Ejemplo: *Guía programación TV* | *Favoritos 1* A la derecha se muestra la hora configurada.

**Área de trabajo:** El área de trabajo se divide en tres partes:

- ◆ Tabla de EPG InOut TV: En la parte inferior puede observar una tabla donde se resumen todas las cadenas contenidas en la lista de canales seleccionada. Cuando cambie a otro canal de la tabla, se cargarán sus datos de la EPG InOut TV y se mostrarán a la derecha del nombre del canal. Aquí puede encontrar un resumen de los programas del canal actual y seleccionar el programa del que desee más información. Una flecha azul en la línea de tiempos le muestra su posición actual en el resumen de programas (hora de emisión).
	- ◆ Breve información: Sobre la tabla de EPG InOut TV a la izquierda puede ver la información disponible para el programa seleccionado en la tabla. Se muestra, p. ej. el número y el nombre del canal, el título del programa y la hora de emisión.
	- ◆ Vista previa: Sobre la tabla de la EPG InOut TV a la derecha puede ver en una pequeña pantalla de televisión el programa actual del canal seleccionado.

**Barra de opciones:** En la barra de opciones puede ver la asignación actual de las teclas de color.

### **EPG categorizada de InOut TV**

#### E Presionando repetidamente esta tecla, podrá ir accediendo consecutivamente a la programación perteneciente a una de las siguientes categorías:

- Cine
- Noticias
- Entretenimiento
- Deportes
- Infantil
- Música
- Cultura
- Sociedad
- Educación
- Ocio

De esta forma, le será mucho más cómodo conocer la programación sobre los temas que más le interesan. En el menú puede visualizar la siguiente información:

#### **Barra de título**

En la barra de título se muestra el nombre del menú y la categoría seleccionada. Ejemplo: *Guía programación TV* | *Cine*

### **Área de trabajo**

El área de trabajo se divide en tres partes:

- ◆ Tabla de EPG InOut TV por categorías: En la parte inferior puede observar una tabla donde se resumen todos los programas pertenecientes a la categoría seleccionada. Los programas se muestran ordenados cronológicamente, es decir, en la parte superior de la tabla aparece el programa que se emitirá primero en el tiempo. Según vaya moviéndose por la tabla, se mostrará a la derecha del nombre del canal el siguiente programa que se emitirá perteneciente a esa categoría. Aquí puede seleccionar un programa para obtener más información (detalles) sobre el mismo.
- ◆ **Breve información**: Sobre la tabla de EPG InOut TV a la izquierda puede ver la información disponible para el programa seleccionado en la tabla. Se muestra, p. ej. el número y el nombre del canal, el título del programa y la hora de emisión.
- ◆ Vista previa: Sobre la tabla de la EPG InOut TV a la derecha puede ver en una pequeña pantalla de televisión el programa actual del canal seleccionado.

#### **Barra de opciones**

En la barra de opciones puede ver la asignación actual de las teclas de color. Además, en la parte derecha de la barra de opciones puede ver cuál es la siguiente categoría que se mostrará al pulsar de nuevo la tecla EPG de su mando a distancia.

### <span id="page-31-1"></span><span id="page-31-0"></span>**Asignación de las teclas de color en la EPG InOut TV**

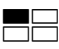

(Sólo disponible si existen datos de la EPG InOut TV.) Abra el menú *Temporizador* para configurar un temporizador para el programa actual seleccionado (p. ej. grabación), ver ["Programar un](#page-53-1)  [temporizador" en la página 51](#page-53-1).

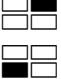

Salta a la programación de emisión 6 horas anterior.

Salta a la programación de emisión 6 horas posterior.

### <span id="page-32-2"></span>**Utilizar la Guía Electrónica de Programación (EPG) InOut TV**

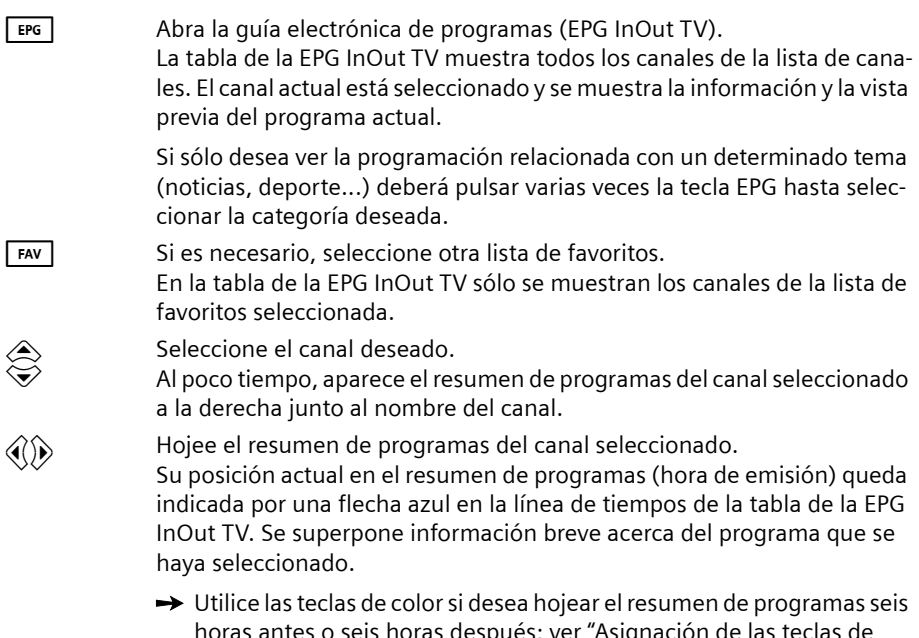

### s; ver "Asignación de las teclas de [color en la EPG InOut TV" en la página 29](#page-31-0).

### <span id="page-32-1"></span>**Superponer información detallada**

Si está disponible, puede ver información detallada del programa seleccionado.

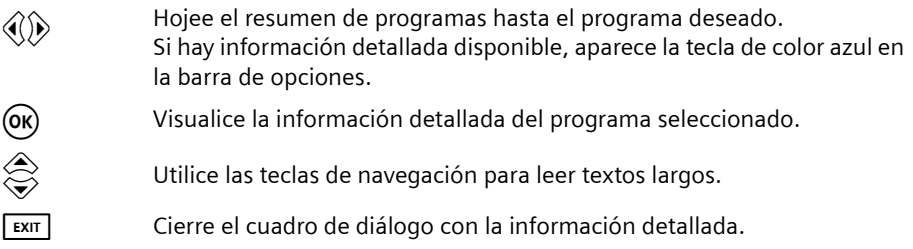

### <span id="page-32-0"></span>**Cerrar la EPG InOut TV**

EXIT Cierre la guía electrónica de programas (EPG InOut TV). El último programa seleccionado se muestra en el modo de pantalla completa.

### <span id="page-33-1"></span><span id="page-33-0"></span>**Teletexto**

Numerosas cadenas de televisión ofrecen además un servicio de Teletexto. El teletexto consta de páginas individuales y sencillas de texto que aparecen en pantalla. Dependiendo de cada cadena, encontrará en el Teletexto información sobre la programación televisiva, noticias, el pronóstico del tiempo, etc.

### <span id="page-33-3"></span>**Insertar el Teletexto**

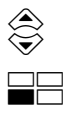

 $\overbrace{\llbracket \cdots \rrbracket}^{\textcircled{\#}}$  Seleccione el canal deseado.

Inserte el Teletexto del canal actual. Se muestra la página de inicio de la oferta de Teletexto. Si el canal seleccionado no emite Teletexto, esta tecla no tendrá ninguna función asignada.

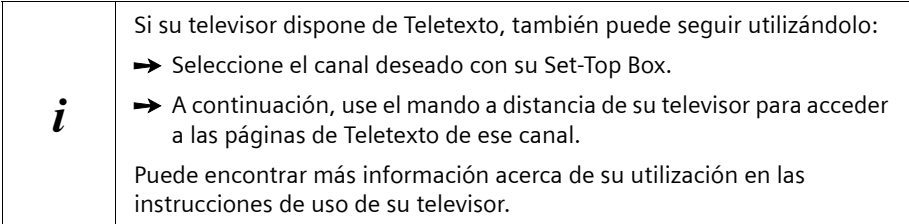

### <span id="page-33-4"></span>**Seleccionar una página de Teletexto**

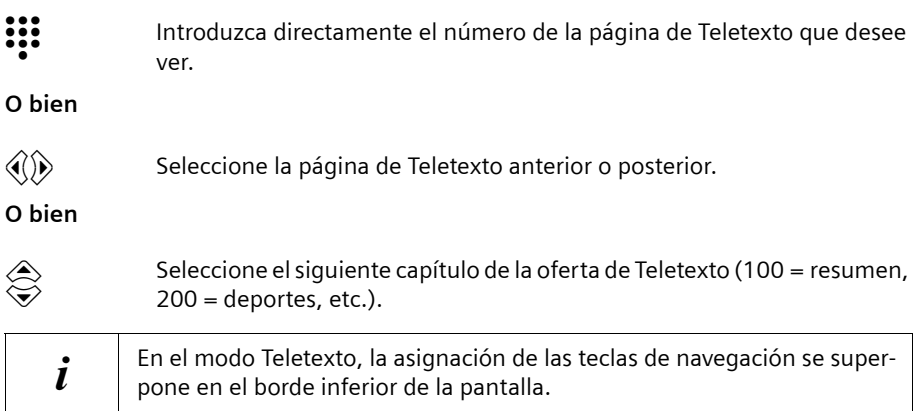

### <span id="page-33-2"></span>**Salir del Teletexto**

EXIT Salga del modo de Teletexto. Se muestra el programa de televisión del canal actual.

### <span id="page-34-1"></span><span id="page-34-0"></span>**Utilizar un equipo DVD y una grabadora de vídeo**

Puede seguir utilizando su reproductor de DVD, su grabadora de DVD o su vídeo. Si ha conectado un dispositivo de este tipo a su Set-Top Box, cambie a este dispositivo, p. ej. para ver una película en un DVD o en una cinta de vídeo.

### <span id="page-34-4"></span>**Ver un DVD o una cinta de vídeo**

A través del canal AV puede recibir las señales del dispositivo que está conectado al segundo puerto SCART (Euroconector) de su Set-Top Box (VCR). Éste puede ser, p. ej. una unidad DVD o un vídeo VHS.

- Con el mando a distancia de su Set-Top Box, cambiar a la señal del dispositivo conectado. Pulse de nuevo el botón para volver a la recepción de TV.

> Utilice el mando a distancia del dispositivo correspondiente para controlar la reproducción del DVD o cinta de vídeo. El vídeo o el DVD se deben apagar por separado.

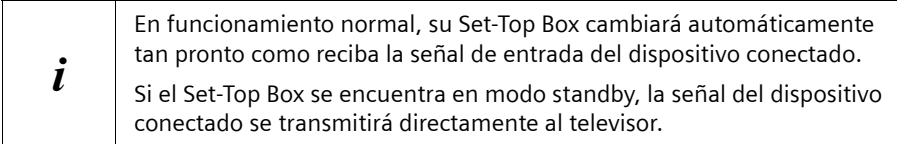

### <span id="page-34-3"></span><span id="page-34-2"></span>**Grabar en DVD o cinta de vídeo**

#### <span id="page-34-5"></span>**Grabación manual**

- $\rightarrow$  Encienda el DVD o el vídeo antes de comenzar la grabación.
- **→** Seleccione el canal deseado e inicie la grabación con su grabadora de la forma habitual.

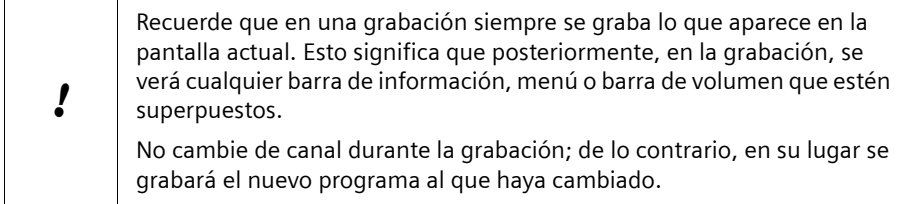

 $\rightarrow$  Una vez finalizada la grabación, apague el DVD o el vídeo.

#### <span id="page-35-0"></span>**Grabación programada**

Si desea llevar a cabo una grabación programada con su DVD o vídeo, debe encender su Set-Top Box para preparar el programa deseado para la grabación. Con el temporizador de su Set-Top Box puede definir los tiempos de encendido y apagado que desee y determinar qué programa se reproducirá tras del encendido automático.

- → Programe la grabación que desee de la forma habitual en su grabadora de DVD o de vídeo.
- Programe el temporizador para que su Set-Top Box se encienda con la debida antelación e introduzca el canal de inicio deseado.
- **→** Programe un segundo temporizador si quiere que su Set-Top Box se desconecte automáticamente al finalizar la grabación.

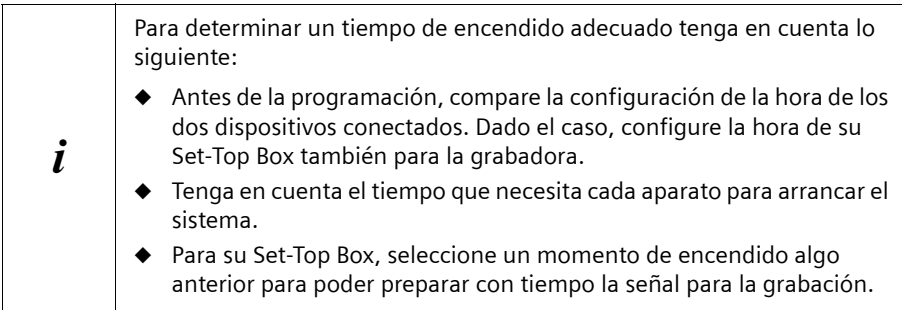

Puede encontrar más información acerca de la programación del temporizador en el capítulo ["Programar un temporizador" en la página 51.](#page-53-1)

### <span id="page-36-5"></span>**Oír la radio con Gigaset M370 T EPG**

# <span id="page-36-0"></span>**Oír la radio con Gigaset M370 T EPG**

En algunas regiones de emisión no sólo recibirá a través de DVB-T canales de TV sino también tendrá acceso con su Set-Top Box a los programas digitales de algunas emisoras de radio. En este caso, tenga en cuenta las siguientes indicaciones:

. Con la tecla "TV / RADIO" puede cambiar de la recepción TV a la recepción

<span id="page-36-6"></span><span id="page-36-1"></span>de emisoras de radio. Pulse varias veces la tecla para cambiar entre las

dos ofertas. i En el modo de radio dispondrá, con pocas excepciones, de las mismas funciones que en el modo TV; se utiliza del mismo modo.  $\rightarrow$  Lea el capítulo "Ver la televisión con Gigaset M370 T EPG" en la [página 22](#page-24-0) si tiene dudas sobre cómo utilizar el modo de radio. Tenga en cuenta las siguientes particularidades: – Edite sus listas de favoritos de radio en el menú *Emisoras de Radio*. Se realiza del mismo modo que para el menú *Canales de TV.* Aquí también puede elegir entre varias listas de favoritos. – Algunos menús incluyen en el modo TV una **vista previa** en la que se representa con tamaño reducido el programa del canal TV seleccionado. Debido a que en el modo de radio faltan las señales

de vídeo esta vista previa se sustituye por la imagen de fondo preajustada que también aparece en el modo de pantalla completa. – Las emisoras de radio no emiten **Teletexto**. La tecla de color amarilla no está activa.

### <span id="page-36-4"></span>**Grabar programas de radio**

Puede grabar los programas de radio a través de su equipo de música o directamente con una grabadora DVD o de casetes si transmite las señales de audio recibidas al equipo correspondiente. La calidad de su grabación depende del modo de conexión del Set Top Box con el equipo terminal:

- <span id="page-36-2"></span>◆ **Obtendrá grabaciones analógicas** si transmite las señales de audio de su Set-Top Box a través de los conectores **SCART** o **AUDIO L/R** al equipo terminal deseado.
- <span id="page-36-3"></span>u **Obtendrá grabaciones digitales** si conecta su Set-Top Box a través de la conexión **SPDIF** con una grabadora que puede transferir las señales de audio digitales a un soporte de almacenamiento correspondiente (p. ej. grabadora DVD o PC).

Lea al respecto también las indicaciones en el capítulo ["Conectar los equipos" en la](#page-19-1)  [página 17](#page-19-1) y ["Grabar en DVD o cinta de vídeo" en la página 32](#page-34-2).

# <span id="page-37-2"></span><span id="page-37-0"></span>**Configurar el Gigaset M370 T EPG**

La configuración le permite adaptar su Set-Top Box a sus propias necesidades personales. Puede seleccionar la configuración para la visualización, el sonido y el idioma. Puede configurar los canales, editar sus listas de favoritos y configurar la hora y el temporizador. El capítulo siguiente contiene una breve descripción de todos los ajustes.

<span id="page-37-6"></span>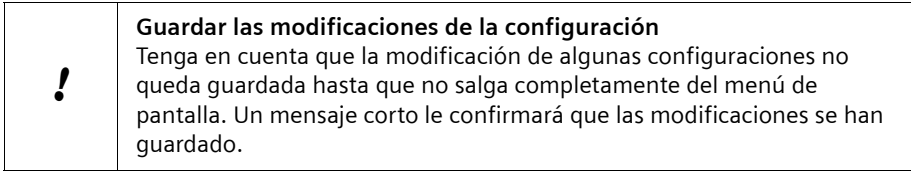

### <span id="page-37-3"></span><span id="page-37-1"></span>**Administrar la lista de canales y las listas de favoritos**

### <span id="page-37-9"></span>**Estructura de la pantalla y funciones**

### M > *Canales de TV*

Cuando accede al menú *Canales de TV*, puede ver la siguiente información:

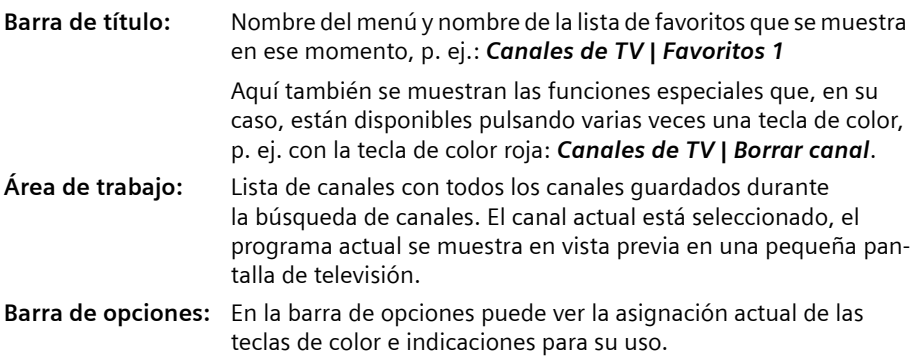

<span id="page-37-8"></span>Algunos canales pueden estar marcados con los siguientes iconos:

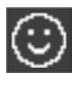

<span id="page-37-7"></span>**Favorito**: El canal está marcado como favorito en la lista actual de favoritos; ver ["Añadir y eliminar favoritos" en la página 36](#page-38-0).

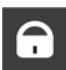

<span id="page-37-4"></span>**Bloqueado**: El canal está protegido contra un acceso no autorizado con el bloqueo paterno. Sólo puede cambiar a este canal si introduce su contraseña; ver ["Bloqueo paterno" en la página 48](#page-50-0).

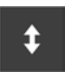

<span id="page-37-10"></span>**Flecha doble**: Está activado el modo de edición *Mover.* El canal marcado puede moverse; ver ["Mover determinados canales" en la página 38.](#page-40-0)

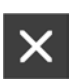

<span id="page-37-5"></span>**Borrado**: Está activado el modo de edición *Borrar.* Al salir del menú *Canales de TV,* los canales marcados se borrarán; ver ["Borrar canal" en la](#page-40-1)  [página 38.](#page-40-1)

### **Configurar el Gigaset M370 T EPG**

### <span id="page-38-1"></span>**Asignación de las teclas en las listas de favoritos**

Utilice las siguientes teclas para editar la lista de favoritos:

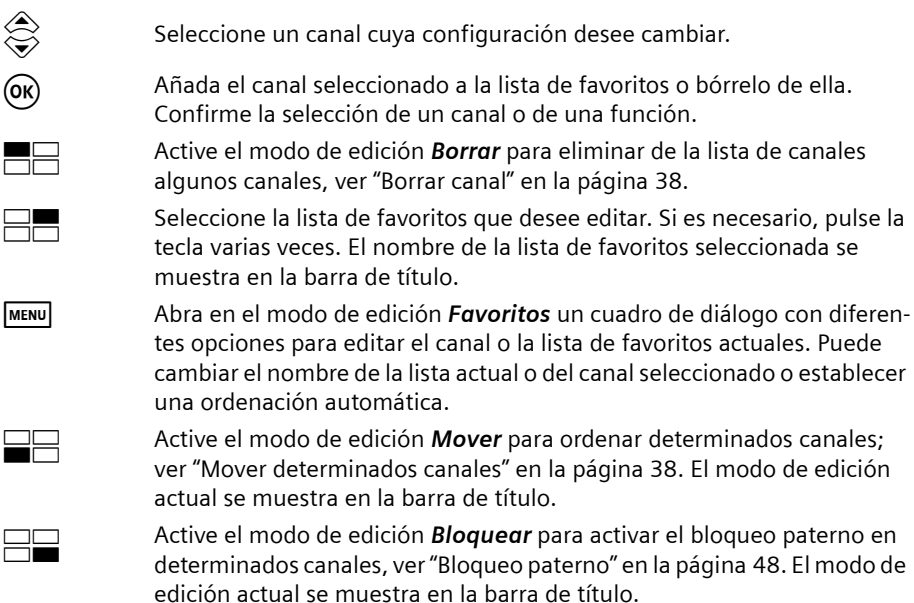

### <span id="page-38-3"></span>**Seleccionar una lista de favoritos**

#### M > *Canales de TV*

Seleccione la lista de favoritos que desee editar. Si es necesario, pulse la tecla varias veces. El nombre de la lista de favoritos seleccionada se muestra en la barra de título. Los favoritos de esa lista están marcados con el icono **Favorito** en la lista de canales.

### <span id="page-38-2"></span><span id="page-38-0"></span>**Añadir y eliminar favoritos**

### M > *Canales de TV*

- $\Box$  Seleccione la lista de favoritos deseada.
- $\circledast$  Seleccione el canal que desee activar o desactivar en la lista de favoritos<br> $\circledast$  seleccionada. seleccionada.
- (OR) Confirme la selección.
	- El icono **Favorito** se añade o se borra junto al nombre del canal seleccionado.

### **Cambiar el nombre de las listas de favoritos y canales**

Puede encontrar más información acerca de los cuadros de diálogo *Entrada de texto* y *Entrada de números* en el capítulo ["Introducir texto](#page-14-2)  [y números" en la página 12](#page-14-2).

#### <span id="page-39-1"></span>**Cambiar el nombre de la lista de favoritos**

#### M > *Canales de TV*

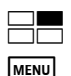

i

Seleccione la lista de favoritos deseada.

M Abra el cuadro de diálogo *Funciones adicionales*.

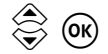

w Seleccione la opción *Cambiar el nombre de la lista de favoritos*.<br>Ce abre el quadre de diálege **Entrada de texte**. Se abre el cuadro de diálogo *Entrada de texto.*

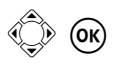

**(C)** (OK) Introduzca el nuevo nombre y confirme la selección.<br>Se cierra el cuadro de diálogo **Entrada de texto.** El nombre queda actualizado.

### <span id="page-39-0"></span>**Cambiar el nombre de canales**

M > *Canales de TV*

M Abra el cuadro de diálogo *Funciones adicionales*.

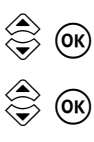

**③ Seleccione la opción** *Cambiar nombre.*<br>◆ Se activa el modo de edición *Renombrar* y se indica en la barra de título.

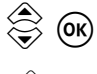

w o Seleccione el canal deseado. Se abre el cuadro de diálogo *Entrada de texto.*

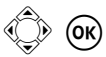

**(COPTA)** Introduzca el nuevo nombre y confirme la selección.<br>Se cierra el cuadro de diálogo **Entrada de texto.** El nombre queda actualizado.

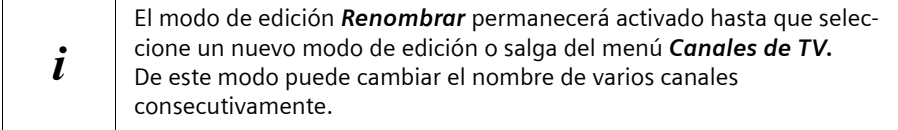

### <span id="page-40-4"></span>**Editar la lista de canales**

### <span id="page-40-3"></span><span id="page-40-0"></span>**Mover determinados canales**

M > *Canales de TV*

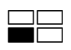

g Active el modo de edición *Mover*.

El modo actual (Mover) se muestra en la barra de título.

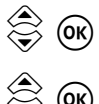

Seleccione el canal que desee mover en la lista de canales. El canal seleccionado quedará marcado con el icono **Flecha doble**.

 $\begin{matrix} \diamondsuit \\ \diamondsuit \end{matrix}$   $\begin{matrix} \diamondsuit \\ \diamondsuit \end{matrix}$   $\begin{matrix} \diamondsuit \\ \diamondsuit \end{matrix}$   $\begin{matrix} \diamondsuit \\ \diamondsuit \end{matrix}$   $\begin{matrix} \diamondsuit \\ \diamondsuit \end{matrix}$   $\begin{matrix} \diamondsuit \\ \diamondsuit \end{matrix}$   $\begin{matrix} \diamondsuit \\ \diamondsuit \end{matrix}$   $\begin{matrix} \diamondsuit \\ \diamondsuit \end{matrix}$   $\begin{matrix} \diamondsuit \\ \diamondsuit \end{matrix}$   $\begin{matrix} \diamondsuit \\ \diamondsuit \end{matrix}$   $\begin{matrix} \diamondsuit \\ \diamondsuit \end{matrix}$  siguientes reciben el número de canal inmediatamente siguiente.

> Si selecciona como nueva posición la posición que el canal tenía hasta ahora, el icono **Flecha doble** se apagará y el orden anterior no se verá modificado.

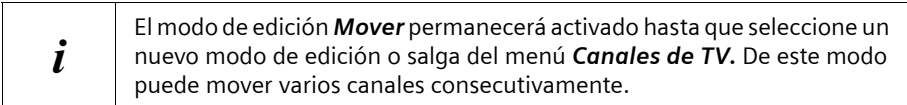

### <span id="page-40-2"></span><span id="page-40-1"></span>**Borrar canal**

! Este proceso no se puede deshacer. Los canales borrados sólo pueden volver a guardarse mediante una nueva búsqueda de canales, ver ["Búsqueda de canales" en la página 40](#page-42-0).

### M > *Canales de TV*

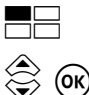

t Active el modo de edición *Borrar*.

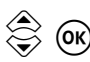

 $\overline{w}$  Marque todos los canales que desee borrar con el icono **Borrado** (símbolo de aspas).

Si es necesario, vuelva a seleccionar un canal que haya marcado para retirarlo de la selección de canales que va a borrar.

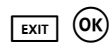

**EXIT** (OK) Salga del menú **Canales de TV** para borrar los canales que haya marcado de la lista de canales y guardar las modificaciones. Confirme la pregunta de seguridad al respecto con la opción *OK*.

#### <span id="page-41-0"></span>**Ordenar automáticamente la lista de canales**

El borrado de canales y la ordenación automática de la lista de canales no se pueden deshacer.

Para reparar una ordenación errónea tiene dos posibilidades:

- $\triangleq$  Edite la ordenación manualmente, ver "Mover determinados canales" [en la página 38](#page-40-0).
- **O bien**

!

u Vuelva a la configuración de fábrica de su Set-Top Box para restablecer la lista de canales. Siga atentamente las indicaciones al respecto expuestas en el capítulo ["Configuración de fábrica" en la página 43.](#page-45-0) A continuación, realice una búsqueda de canales en el menú *Instalación* > *Búsqueda de canales* para actualizar la lista de canales (ver ["Búsqueda de canales" en la página 40\)](#page-42-0).

#### M > *Canales de TV*

M Abra el cuadro de diálogo *Funciones adicionales*.

Seleccione debajo de la opción **Ordenar** el orden deseado. Puede elegir entre las siguientes opciones:

- u *Favoritos*: los canales marcados con el icono **Favorito** tienen los números de canal más bajos.
- ◆ *Bloqueados*: los canales marcados con el icono Bloqueado tienen los números de canal más bajos.
- ◆ según codificación: los canales marcados con el icono Codificado tienen los números de canal más bajos.
- ◆ según nombre: los canales se ordenan de forma alfanumérica. Los nombres de canales que comienzan con un símbolo especial obtienen los números de canal más bajos. A continuación aparecen los nombres de canal cuyo primer carácter es una cifra y, por último, los nombres de canales que comienzan con letras.

 $\alpha$  Confirme la selección e inicie la ordenación.

Se cierra el cuadro de diálogo *Funciones adicionales.* La lista de canales queda actualizada.

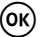

### <span id="page-42-3"></span><span id="page-42-2"></span>**Bloquear el acceso a determinados canales**

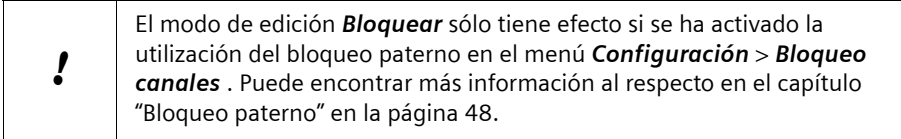

#### M > *Canales de TV*

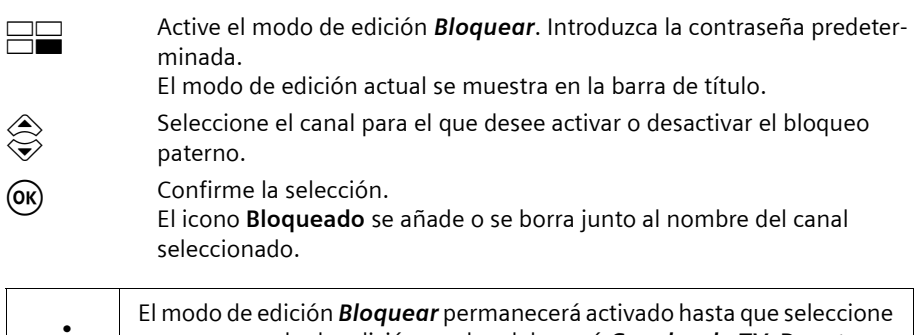

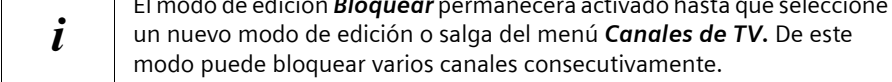

### <span id="page-42-1"></span><span id="page-42-0"></span>**Búsqueda de canales**

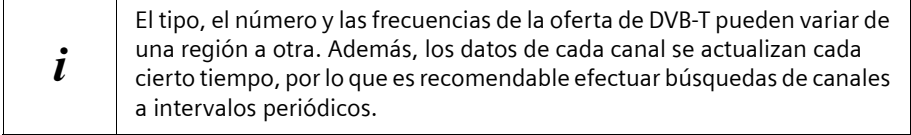

En el menú *Instalación* > *Búsqueda de canales* puede encontrar todas las opciones necesarias para actualizar la lista de canales.

Puede buscar de forma manual o automática los programas que puede recibir a través de la televisión digital terrestre. Con la búsqueda automática se inicia una búsqueda de canales en todos los canales de radiofrecuencia dedicados a la televisión. Utilice la búsqueda automática si no ha ajustado todavía ningún canal. Con la búsqueda manual, introduzca el número de canal de radiofrecuencia en el que desea buscar. Utilice la búsqueda manual si desea buscar un canal de televisión en un canal de radiofrecuencia concreto.

Para ahorrarle trabajo a la hora de realizar cambios en la emisión de canales, se aplicarán las siguientes reglas en la búsqueda de canales:

- $\triangle$  Se conservan todos los canales guardados previamente y se evitan las entradas duplicadas en la lista de canales.
- ◆ Los canales guardados se actualizarán cuando sea necesario.
- $\bullet$  Los canales recién encontrados se añaden a la lista de canales.

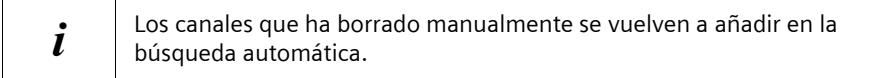

### <span id="page-43-1"></span>**Preparar la búsqueda manual de canales**

Para realizar una búsqueda manual, lo primero que debe hacer es determinar el ámbito de la búsqueda. Este ajuste no será necesario para la búsqueda automática.

#### <span id="page-43-2"></span>**Seleccionar modo**

#### M > *Instalación* > *Búsqueda de canales* > *Seleccionar modo*

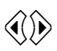

 $\hat{\langle}$  Seleccione qué bandas de frecuencia se deben tener en cuenta en la búsqueda. Puede elegir entre las siguientes opciones.

- ◆ Frec. Locales : Sólo se busca en frecuencias de DVB-T regionales.
- ◆ *Todos*: Se busca en todas las frecuencias disponibles.

### <span id="page-43-0"></span>**Seleccionar canal**

### M > *Instalación* > *Búsqueda de canales* > *Canal*

 $\langle\!\langle\!\langle\rangle\!\rangle$  Seleccione el canal en el que se debe realizar la búsqueda de canales. El número de canales depende de la oferta regional de DVB-T.

### <span id="page-44-1"></span>**Iniciar la búsqueda de canales**

Una vez realizados los ajustes deseados, comience la búsqueda de canales.

### M > *Instalación* > *Búsqueda de canales*

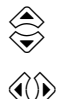

**« Seleccione el campo** *Búsqueda canal individual* **(o la última opción < √ seleccionada del menú Instalación > Búsqueda de canales)** seleccionada del menú *Instalación* > *Búsqueda de canales*).

 $\langle\!\langle\hat{\mathcal{C}}\rangle\!\rangle$  Seleccione una de las siguientes opciones para determinar el ámbito de la búsqueda de canales:

- <span id="page-44-2"></span>◆ Búsqueda de canales locales: Con el modo seleccionado se busca en todos los canales locales.
- ◆ *Búsqueda canal individual*: Con el modo seleccionado sólo se buscan canales en el canal indicado.
- ◆ *Búsqueda automática*: Se busca en todas las frecuencias y todos los canales.

Dado el caso, ajuste las opciones *Seleccionar modo* y *Canal*.

(OK) lnicie la búsqueda de canales.

Se abre el cuadro de diálogo para la búsqueda de canales. Durante la búsqueda de canales, todos los canales encontrados se registran en la lista *TV*.

Bajo la lista se superpone información breve acerca de cada canal encontrado. Además, puede ver la *Potencia* y *Calidad* de la señal que se recibe y el progreso de la búsqueda con un gráfico de barras.

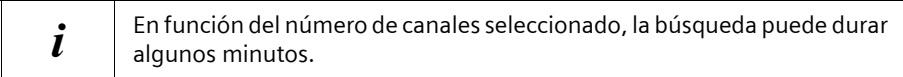

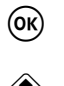

 $\left(\widehat{\textbf{o}}\textbf{k}\right)$  Espere a que se haya completado la búsqueda de canales y confirme el resultado mostrado.

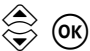

 $\overline{\text{ow}}$  A continuación, seleccione una de las siguientes opciones para finalizar la búsqueda de canales:

- <span id="page-44-0"></span>◆ Visualizar: Se quardan los nuevos canales. Se cierra el menú de pantalla. Puede hojear directamente en la lista de canales actualizada.
- ◆ **Completado**: Se quardan los nuevos canales. Se cierra el cuadro de diálogo de la búsqueda de canales. Puede configurar una nueva búsqueda en el menú *Instalación* > *Búsqueda de canales.*

### <span id="page-45-4"></span><span id="page-45-0"></span>**Configuración de fábrica**

Al restablecer su Set-Top Box a la configuración de fábrica se borran todos los ajustes que ha realizado. Tenga en cuenta que también se borran las modificaciones de las listas de favoritos y todos los demás ajustes especiales.

Este proceso no se puede deshacer.

 $\rightarrow$  Anote primero todos los ajustes que sean importantes para usted.

### M > *Instalación* > *Configuración inicial*

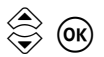

!

Seleccione el botón OK para restablecer todos los ajustes a la<br>
sentimus ión de fébrica configuración de fábrica.

> Seleccione el botón *Cancelar* para finalizar el proceso sin modificar la configuración.

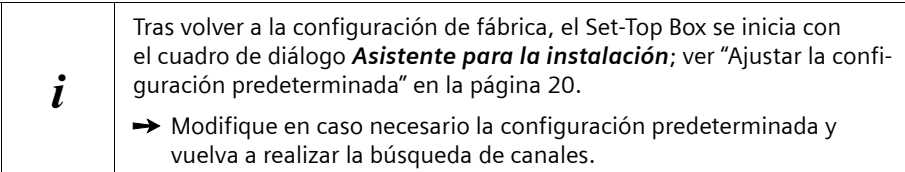

### <span id="page-45-3"></span><span id="page-45-1"></span>**Configuración predeterminada**

En el menú *Configuración* > *Configuración básica* puede modificar los ajustes de idioma y formato y seleccionar qué canal mostrará su Set-Top Box cuando lo encienda, entre otras posibilidades.

### <span id="page-45-2"></span>**Idioma del menú**

Con la opción *Idioma de los menús* puede determinar en qué idioma se muestra el menú de pantalla.

M > *Configuración* > *Configuración básica* > *Idioma de los menús*

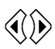

 $\textcircled{r}$  Seleccione el idioma deseado.

Después de cada selección, el menú de pantalla se cambiará directamente al idioma de menú seleccionado.

### <span id="page-46-0"></span>**Idioma de audio**

La configuración predeterminada *Idioma de audio* establece en qué idioma se reproduce un programa con emisión multilingüe. Puede registrar hasta 4 idiomas. El ajuste *Primer idioma* es la configuración predeterminada para el idioma de audio que su Set-Top Box selecciona preferentemente en el caso de una emisión multilingüe.

Por ejemplo, el ajuste *Cuarto idioma* sólo se utiliza si los tres primeros idiomas configurados no están disponibles para un programa.

M > *Configuración* > *Configuración básica* > *Idioma de audio*

(OK) Abra el cuadro de diálogo **Seleccionar idioma de audio**. Se muestran las opciones *Primer idioma*, *Segundo idioma*, *Tercer idioma* y *Cuarto idioma*.

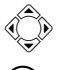

Seleccione el idioma de audio deseado para cada opción.

o Confirme la selección con el botón *Guardar*. Se cierra el cuadro de diálogo *Seleccionar idioma de audio*. La configuración de la opción *Primer idioma* se muestra como idioma de audio.

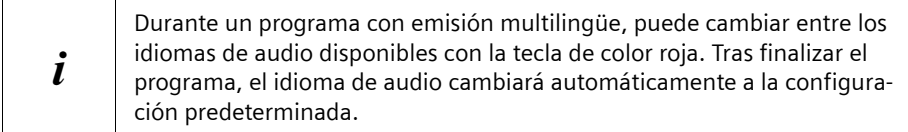

### **Subtítulos automáticos**

La configuración predeterminada *Auto subtítulos* determina el idioma preferido con el que deben aparecer los subtítulos de un programa si existen varios idiomas de subtítulos. Puede registrar hasta 4 idiomas.

El ajuste *Primer idioma* es el idioma de subtítulo que su Set-Top Box selecciona preferentemente en caso de que se emita de forma multilingüe. Por ejemplo, el ajuste *Cuarto idioma* sólo se utiliza si los tres primeros idiomas configurados no están disponibles para un programa.

M > *Configuración* > *Configuración básica* > *Auto subtítulos* 

**(ok)** « al) Abra el diálogo **Auto subtítulos** y seleccione en el campo **Si/No** si desea activar o desactivar esta función. Además, podrá ver las opciones *Primer idioma*, *Segundo idioma*, *Tercer idioma* y *Cuarto idioma*.

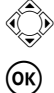

Seleccione para cada opción el idioma de subtítulos deseado.

o Confirme la selección con el botón *Guardar*.

Se cierra el cuadro de diálogo *Auto subtítulos* . La configuración de la opción *Primer idioma* se muestra como idioma de audio.

### <span id="page-47-0"></span>**Tensión de la antena**

Con la opción *Voltaje de antena* puede determinar si la antena (p. ej. antena interior) recibe tensión de alimentación (5 voltios) del Set-Top Box. Encontrará más información en las instrucciones de la antena.

### M > *Configuración* > *Configuración básica* > *Voltaje de antena*

x Active la tensión de la antena *Si* o *No*.

### <span id="page-47-1"></span>**Formato de imagen**

Con la opción *Formato de la pantalla* puede determinar el formato adecuado para su televisor.

M > *Configuración* > *Configuración básica* > *Formato de la pantalla*

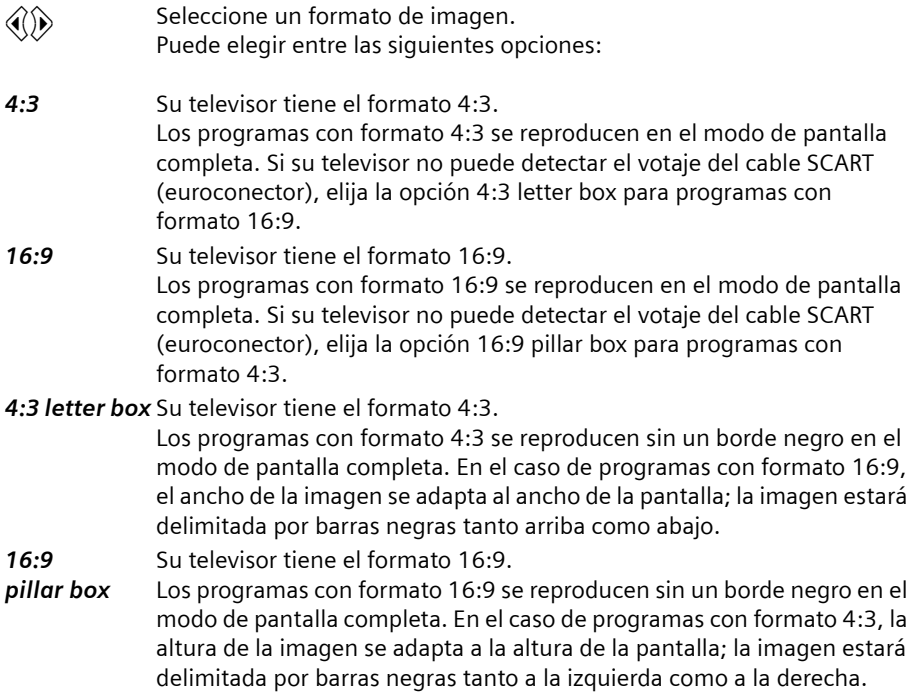

### <span id="page-48-1"></span>**Salida de vídeo**

Con la opción *Salida de vídeo* puede definir la codificación con la que la señal recibida se envía al televisor o a la grabadora de vídeo.

### M > *Configuración* > *Configuración básica* > *Salida de vídeo*

 $\langle \hat{\mathbf{x}} \rangle$  Seleccione una señal de vídeo adecuada para su televisor.

En caso de duda, escoja el ajuste con el que consiga la mejor calidad de imagen. Puede elegir entre las siguientes opciones:

- *RGB* **Rojo verde Azul**: Modelo de colores según el cual todos los colores representables se calculan a partir de porcentajes de los colores básicos rojo, verde y azul. El negro no contiene ningún porcentaje de los colores básicos; el blanco se consigue con un porcentaje del 100 % de cada uno.
- *CVBS* **Señal compuesta de imagen en color**: Codificación de señal habitual en la que todos los componentes de la señal de vídeo se combinan para formar una señal analógica. A CVBS también se le denomina señal de vídeo compuesto.

### <span id="page-48-0"></span>**Norma TV**

Con la opción *Tipo de TV* puede definir la codificación con la que la señal recibida se envía a la televisión y al vídeo.

#### M > *Configuración* > *Configuración básica* > *Tipo de TV*

- $\langle \hat{y} \rangle$  Seleccione la norma TV compatible con su televisor. Puede elegir entre las siguientes opciones:
- *PAL* **Phase Alternating Line**: Norma TV analógica para la transmisión de colores que se utiliza principalmente en Europa.
- *NTSC* **National Television Standards Committee**: Norma TV analógica para la transmisión de colores utilizado en todo el continente americano y en Japón. Los televisores que utilizan esta norma suelen ofrecer una posibilidad adicional de configuración para regular el tono de color.

### <span id="page-49-0"></span>**Canal de inicio**

Con la opción *Canal de inicio* puede determinar qué canal se mostrará al encender su Set-Top Box.

M > *Configuración* > *Configuración básica* > *Canal de inicio*

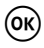

**(ok)** Abra el cuadro de diálogo **Selección de canal.** Confirme la pregunta de seguridad al respecto con *OK*.

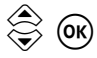

 $\textcircled{3}$   $\textcircled{4}$  Seleccione el canal de inicio deseado.<br> $\textcircled{4}$  Puede elegir entre las siguientes opciones:

- u **Todos los canales de la lista de canales**: El Set-Top Box se inicia siempre con el canal de la lista de canales que se ha seleccionado aquí.
- ◆ Último: El Set-Top Box se inicia con el canal que estaba emitiéndose al apagarlo.

### **Reloj en Pantalla**

Cuando el Gigaset M370 T EPG se encuentra en modo Stand-by, usted puede visualizar la hora actual en el display del equipo. Con la opción *Reloj en Pantalla*, puede decidir si mostrar o no el reloj en el display. Si decide no visualizar el reloj, entonces aparece un pequeño punto en mitad de la pantalla, para que usted sepa que el equipo sigue conectado a la red eléctrica.

M > *Configuración* > *Configuración básica* > *Reloj en Pantalla*

x Seleccionar entre *Si* o *No*.

### <span id="page-50-1"></span><span id="page-50-0"></span>**Bloqueo paterno**

En el menú *Configuración* > *Bloqueo canales* puede activar una protección por contraseña que bloquea el acceso no autorizado a configuraciones importantes o a determinados canales.

### <span id="page-50-2"></span>**Introducir contraseña**

La contraseña para activar un canal o un menú bloqueado se compone de una combinación de 4 números. En el estado de suministro y tras restablecer la configuración de fábrica, la contraseña predefinida es **0000** (4 ceros).

Necesitará la contraseña en los siguientes casos:

- ◆ Si el bloqueo paterno está activado sólo podrá visualizar los canales bloqueados introduciendo la contraseña. Puede bloquear los canales en el menú *Canales de TV*; ver ["Bloquear el acceso a determinados canales" en la página 40.](#page-42-2)
- ◆ Si está activado el bloqueo de acceso, los menús sólo se abrirán si se introduce la contraseña.

Cuando accede a un ámbito bloqueado, aparece el cuadro de diálogo *Introduzca contraseña*:

A Introduzca los cuatro números de la contraseña actual. Tras introducir el cuarto número se libera el acceso al área bloqueada.

Asimismo, necesitará la contraseña siempre que desee activar los campos de entrada del menú *Bloqueo canales* . Podrá abrir el menú, pero si no introduce la contraseña, no podrá modificar ningún ajuste.

**A Introduzca en el campo Contraseña actual los cuatro números de la contraseña válida. La contiguación prodotorminada es 0000 (4 ceros)** contraseña válida. La configuración predeterminada es **0000** (4 ceros). Tras introducir el cuarto dígito se activan las opciones del menú.

### <span id="page-50-3"></span>**Modificar la contraseña**

Es recomendable modificar la contraseña predeterminada por razones de seguridad para proteger sus ajustes personales contra un acceso no autorizado.

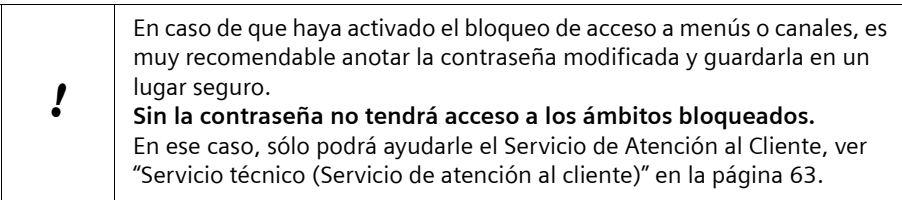

### M > *Configuración* > *Bloqueo canales*

- # Introduzca en el campo *Contraseña actual* los cuatro números de la contraseña válida. La configuración predeterminada es **0000** (4 ceros). Tras introducir el cuarto dígito se activan las opciones del menú.
- w Seleccione la opción *Nueva contraseña*.
- # Introduzca en el campo *Nueva contraseña* los cuatro números de la nueva contraseña. Las contraseñas compuestas por cuatro números diferentes no consecutivos ofrecen una buena protección. Tras introducir el cuarto dígito, se selecciona la opción *Confirme la contraseña*.
- # Introduzca en el campo *Confirme la contraseña* los cuatro números de la nueva contraseña. Si lo que ha introducido en los dos casos coincide, la nueva contraseña será válida.
	- Anote la nueva contraseña y guárdela en un lugar seguro.

### <span id="page-51-1"></span>**Activar el bloqueo paterno**

Debe activar la opción *Bloqueo canales* si desea bloquear determinados canales o programas. En ese caso, sólo las personas a las que haya comunicado la contraseña válida podrán visualizar los canales bloqueados.

#### M > *Configuración* > *Bloqueo canales* > *Bloqueo canales*

x Ponga el bloqueo de canales en *Si* o *No*.

### <span id="page-51-0"></span>**Activar el bloqueo de acceso**

Es recomendable activar la opción *Bloqueo menús* para evitar que, p. ej., los niños u otras personas modifiquen la configuración de su Set-Top Box. En ese caso, sólo las personas a las que haya comunicado la contraseña válida podrán abrir los menús bloqueados.

M > *Configuración* > *Bloqueo canales* > *Bloqueo menús*

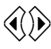

x Ponga el bloqueo de acceso en *Si* o *No*.

### <span id="page-52-1"></span><span id="page-52-0"></span>**Modificar la configuración de la hora**

En el menú *Configuración* > *Configuración de hora* puede ajustar la fecha y la hora. Aquí se tiene en cuenta, además del huso horario de su región, la regulación del horario de verano.

### <span id="page-52-2"></span>**Configurar el huso horario**

Su Set-Top Box calcula todas las horas y todos los ajustes del temporizador basándose en la hora del meridiano de Greenwich GMT (Greenwich Mean Time). Con la configuración básica *Hora local (zona horaria)* puede introducir la diferencia horaria que tenga su hora actual con la hora GMT. De modo orientativo, para cada valor configurado se muestran nombres de ciudades o regiones que se encuentran en el mismo huso horario.

Active la opción *Horario de verano* si en su región existe una regulación del horario de verano.

### **Ejemplo**

Durante el invierno, en Alemania existe una diferencia de una hora con respecto a la hora GMT (*Hora local (zona horaria)* = **+ 01:00**).

Al cambiar al horario de verano, esta diferencia aumenta otra hora (*Hora local (zona horaria)* = **+ 02:00**).

### M > *Configuración* > *Configuración de hora*

**A**  $\otimes$  Seleccione en el campo **Hora local (zona horaria)** la diferencia con respecto a la hora GMT válida en su huso horario. Debajo de la configuración de la hora se indican a modo de ejemplo diferentes ciudades y regiones que pertenecen al huso horario seleccionado en cada caso. x Seleccione para la opción *Horario de verano* el ajuste *Si* si en su región existe una regulación del horario de verano.

### <span id="page-52-3"></span>**Introducir fecha**

Para establecer la fecha actual, introduzca los valores *Año*, *Mes* y *Día* consecutivamente.

### M > *Configuración* > *Configuración de hora*

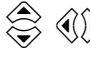

 $\hat{\otimes}$   $\hat{\ll}$   $\hat{\gg}$  Seleccione en el campo **Año** el año actual.

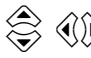

Seleccione en el campo Mes el nombre del mes actual.

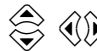

 $\hat{\mathbb{R}}$   $\hat{\langle}$   $\hat{\rangle}$  Seleccione en el campo **Día** el día actual.

### <span id="page-53-2"></span>**Introducir hora**

En el campo *Hora* se indica la hora y los minutos de la hora configurada. La hora indicada es la hora del sistema de su Set-Top Box, que p. ej. se indica en la barra de información y, en el modo standby, en el display.

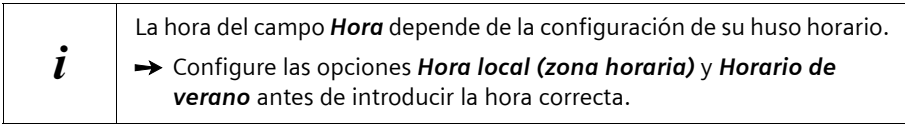

### M > *Configuración* > *Configuración de hora* > *Hora*

- Introduzca los cuatro dígitos para la indicación de la hora actual. p. ej. **1958**.
	- El formato de la indicación se ajusta automáticamente, p. ej. **19:58**.

Tenga en cuenta que, si la opción *Horario de verano* está activada, la hora introducida aumentará automáticamente 1 hora. En ese caso, deberá introducir p. ej. el valor **1858** para mantener la hora real en **19:58**.

### <span id="page-53-1"></span><span id="page-53-0"></span>**Programar un temporizador**

En el menú *Configuración* > *Temporizador* puede programar hasta 10 eventos con el temporizador para que su Set-Top Box se conecte o se desconecte automáticamente.

Por ejemplo, si desea realizar grabaciones programadas con el vídeo, su Set-Top Box debe conectarse con la debida antelación para preparar automáticamente el programa del canal deseado. Para grabaciones de series, también puede programar la repetición de determinados eventos que haya temporizado.

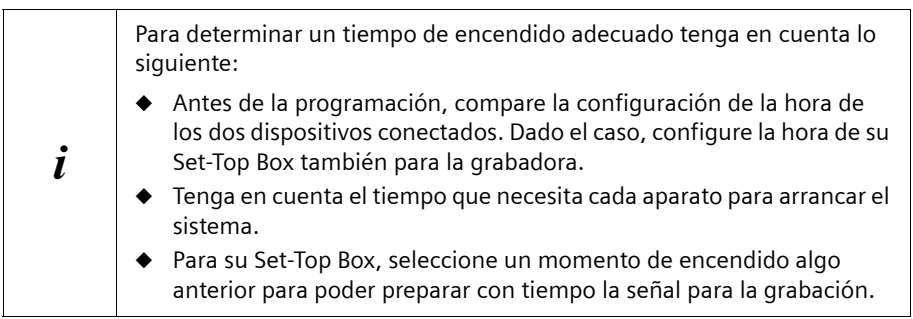

Puede programar hasta 10 eventos con el temporizador. Cada evento temporizado se numera correspondientemente con la opción *Nº de temporizador.* El resto de configuraciones sólo serán válidas para cada evento temporizado indicado.

### <span id="page-54-2"></span>**Seleccionar un temporizador**

Con la opción *Nº de temporizador* puede seleccionar un temporizador.

M > *Configuración* > *Temporizador* > *Nº de temporizador*

x Seleccione el temporizador deseado (**<sup>1</sup>** – **<sup>10</sup>**).

### <span id="page-54-0"></span>**Canal de inicio del temporizador**

Con la opción *Canal inicio* puede determinar a qué canal debe cambiar su Set-Top Box al iniciar el temporizador.

### M > *Configuración* > *Temporizador* > *Canal inicio*

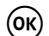

 $($ ok) Abra el cuadro de diálogo **Selección de canal**.

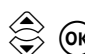

 $\textcircled{3}$   $\textcircled{4}$  Seleccione el canal de inicio deseado.<br>  $\textcircled{4}$  Puede elegir todos los canales de la lista de canales.

### <span id="page-54-1"></span>**Repetición temporizador**

Con la opción *Repetición temporizador* puede decidir si el temporizador seleccionado debe repetirse a intervalos determinados.

M > *Configuración* > *Temporizador* > *Repetición temporizador*

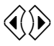

 $\langle \hat{y} \rangle$  Seleccione el intervalo deseado para la repetición. Puede elegir entre las siguientes opciones:

- ◆ Una vez: El temporizador no se repite.
- ◆ *Diario*: El temporizador se repetirá una vez al día.
- ◆ **Semanal**: El temporizador se repetirá una vez a la semana.
- ◆ *Mensual*: El temporizador se repetirá una vez al mes.

 $\mathbf{i}$   $\mathbf{j}$  En función del intervalo seleccionado puede variar el tipo y el número de opciones con las que configurar sus temporizaciones.

### <span id="page-54-3"></span>**Tipo de temporizador**

Con la opción *Modelo de temporizador* puede seleccionar si su Set-Top Box se debe encender o apagar en una fecha introducida.

### M > *Configuración* > *Temporizador* > *Modelo de temporizador*

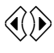

 $\langle\!\langle\!\langle\rangle\!\rangle$  Seleccione el tipo de temporizador deseado. Puede elegir entre las siguientes opciones:

- ◆ Conectar: El Set-Top Box se enciende en la fecha seleccionada. Con la opción *Duración* puede ajustar el final del temporizador.
- **Desconectar:** El Set-Top Box se apaga en la fecha seleccionada.

### <span id="page-55-2"></span>**Activar el temporizador**

Con la opción *Activar temporizador* puede determinar si el temporizador indicado debe activarse en la fecha programada.

### M > *Configuración* > *Temporizador* > *Activar temporizador*

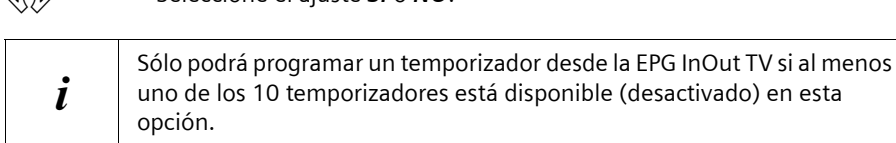

### <span id="page-55-3"></span>**Programar fecha del temporizador**

x Seleccione el ajuste *SI* o *NO*.

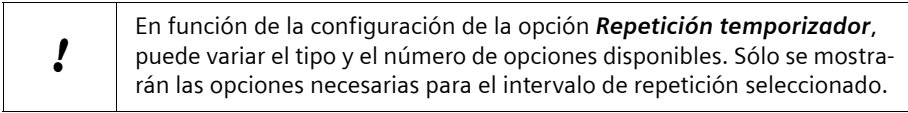

Para programar la fecha del temporizador, introduzca los valores *Hora*, *Fecha*, *Día*, *Mes* y *Duración* consecutivamente, siempre que éstos sean necesarios.

### M > *Configuración* > *Temporizador*

**Allensit Europe Introduzca en el campo Hora** la hora deseada como un número de **allensidades** 4 dígitos. Seleccione en el campo **Fecha** el día deseado.<br>Ruede elegir entre los valores 1 – 31 Puede elegir entre los valores **1** – **31**. **A**  $\circled{C}$  Seleccione en el campo **Día** el nombre del día de la semana deseado.  $\hat{\otimes}$  ( $\hat{\otimes}$ ) Seleccione en el campo **Mes** el nombre del mes deseado. **ELI** Introduzca en el campo **Duración** el tiempo tras el que se desconectará automáticamente el Set-Top Box. En el caso de temporizadores del tipo *Grabación* se envía primero una señal de desconexión correspondiente a la grabadora conectada.

### <span id="page-55-1"></span><span id="page-55-0"></span>**Actualización de la unidad**

El Set-Top Box dispone de un software de equipo que se puede actualizar. Siemens perfecciona constantemente el software de equipo del Set-Top Box para poder ofrecerle progresivamente funcionalidades nuevas y optimizadas. Si está disponible un nuevo software de equipo, su Gigaset M370 T EPG es capaz de recibir el software en el proceso de actualización nocturna, de manera que al día siguiente dispondrá de las nuevas funcionalidades sin ningún problema. También puede descargarlo a través de Internet y transferirlo desde el PC a través de la conexión **RS232** a su Set-Top Box.

### **Configurar el Gigaset M370 T EPG**

Encontrará información actual sobre su Set-Top Box y el software de equipo disponible en la dirección de Internet: [www.siemens.es/gigaset](http://www.siemens.es/gigaset)

### **Actualización del equipo a través de la antena (OTA)**

Su equipo se conecta todas las noches automáticamente para recibir la información de la Guía de Programación de InOut TV. Durante esta conexión también puede recibir actualizaciones de software. En ese caso, aparecerá un mensaje de aviso en pantalla que le indicará que el software se está actualizando.

Durante el proceso de actualización no debe apagar el equipo o podría resultar dañado.

### <span id="page-56-1"></span>**Actualización del equipo a través de PC (RS-232)**

A través del puerto serie RS-232, un especialista puede transmitir el nuevo software a su Set-Top Box desde el ordenador. Para ello, anote la descripción exacta de su Set-Top Box y los números de versión que aparecen en el menú *Configuración* > *Información del equipo*.

Diríjase al Servicio de Atención al Cliente; ver ["Servicio técnico \(Servicio de atención al](#page-65-2)  [cliente\)" en la página 63](#page-65-2). También podrá encontrar más información sobre su Set-Top Box en Internet:

[www.siemens.es/gigaset](http://www.siemens.es/gigaset) y en [www.inout.tv](http://www.inout.tv)

### <span id="page-56-2"></span><span id="page-56-0"></span>**Información del canal**

En el menú *Configuración* > *Información de canal* puede ver toda la información acerca de los canales actuales. Puede ver la información específica del canal y la configuración de frecuencias.

### M > *Configuración* > *Información de canal*

Se muestra la siguiente información del canal actual:

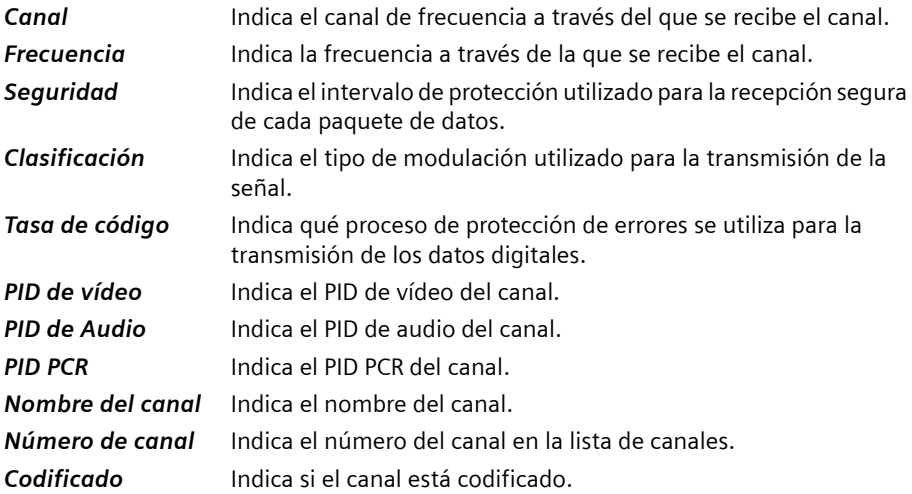

### *Favoritos* Indica si un canal está incluido en alguna lista de favoritos. *Bloquear* Indica si está activado el bloqueo paterno para el canal.

Además, se indica la *Potencia* y la *Calidad* de la recepción con un gráfico de barras. Las barras de color naranja simbolizan una recepción lo suficientemente buena.

### <span id="page-57-1"></span><span id="page-57-0"></span>**Información del equipo**

En el menú *Configuración* > *Información del equipo* puede ver el número de versión del hardware y el software instalado, de los programas de descarga y de la configuración de fábrica guardada de su Set-Top Box. A excepción de la versión de hardware, los números de versión cambian al actualizar el software de la unidad.

Anote esta información antes de instalar una actualización o de ponerse en contacto con la línea directa de atención al cliente.

### M > *Configuración* > *Información del equipo*

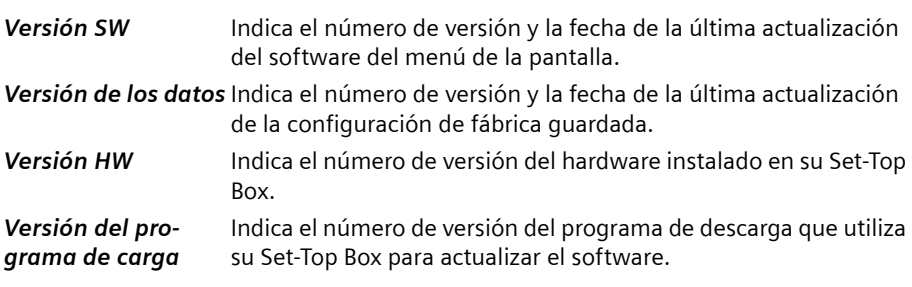

# <span id="page-58-1"></span><span id="page-58-0"></span>**Glosario**

### **Cable coaxial (COAX)**

Cable blindado para transmitir señales de AV, cuya sección transversal es simétrica. La señal se transmite a través de un hilo interno revestido de plástico. Un hilo trenzado exterior sirve de línea de retorno y al mismo tiempo blinda la señal. El cable RCA y el cable de la antena suelen ser coaxiales. En los cables de antena para señales procedentes del satélite se utilizan las uniones roscadas en lugar de las conexiones de enchufe habituales.

### **Cinch**

Conectores coaxiales que se utilizan principalmente para la transmisión analógica de señales estéreo. La mayor parte de los enchufes RCA y de los conectores RCA están codificados por colores para distinguir entre los dos canales estéreo (rojo = derecha, blanco = izquierda). En el caso de equipos más modernos también se utilizan las conexiones Cinch para la transmisión de señales de vídeo (amarillo) o de señales de audio digitales (negro).

### **CVBS**

Señal de sincronización de supresión de la imagen en color (también: señal compuesta). Modelo de colores para la transmisión de señales de vídeo con el cual la información sobre el color y el brillo se combina en una señal analógica y se transmite a través de un cable.

### **Datos SI**

Datos adicionales transmitidos junto con las señales de TV como información de servicio de DVB (DVB-SI).

### **DVB**

Digital Video Broadcasting (Emisión de Vídeo Digital). Norma para la transmisión de ofertas TV digitales. La compresión de datos del estándar MPEG-2 y la especial armonización del proceso de modulación con la tecnología de transmisión utilizada ofrecen una calidad de imagen y sonido que supera en gran medida la del proceso analógico empleado anteriormente. Además, una mejor utilización de las bandas de frecuencias disponibles permite que se transmitan más programas y que se suministren servicios interactivos adicionales, como p. ej., una guía electrónica de programas.

### **DVB-C**

Emisión de Vídeo Digital – Cable. Televisión digital suministrada mediante cable de banda ancha. Además de un receptor DVB-C, para la recepción también se requiere una conexión de cable que normalmente se puede solicitar al operador regional de red de cable.

### **DVB-S**

Emisión de Vídeo Digital – Satélite. Televisión digital transmitida vía satélite. Además de un Set-Top Box de DVB-S, para la recepción también es necesario un sistema receptor con una antena parabólica, que se debe instalar en el exterior (tejado, balcón).

### **DVB-SI**

Información de Servicio de DVB. Datos adicionales transmitidos junto con las señales de televisión. Por ejemplo, con cada transmisión se puede transmitir y mostrar el nombre de la cadena y una referencia a la duración del programa, p. ej., en la barra de información.

### **DVB-T**

Emisión de Vídeo Digital – Terrestre. Televisión digital transmitida mediante antenas terrestres. Además de un Set-Top Box de DVB-T, también es necesaria una antena para la recepción. Están disponibles antenas de DVB-T especiales; no obstante, por lo general es suficiente una antena interior o doméstica normal.

### **EPG InOut TV**

Electronic Program Guide (Guía electrónica de programas). Guía electrónica de programación que se superpone en el menú de pantalla en los Set-Top Box mediante el mando a distancia. Se elabora una tabla con información de los programas como el título, la hora de emisión y descripciones del contenido y se puede consultar para varios días. Puede encontrar más información sobre la Guía de programación electrónica en [www.inout.tv/sincroguia](http://www.inout.tv/sincroguia).

### **Intervalo de seguridad**

Intervalo de seguridad para la transmisión de datos digitales. Para transmitir las señales de DVB-T, éstas se agrupan en varios paquetes de datos que se emiten unos detrás de otros. El final de un paquete de datos viene marcado por el llamado intervalo de seguridad; es decir, por un corto espacio de tiempo durante el cual no se envían datos. Tras recibir un paquete de datos, el Set-Top Box no envía ningún dato de DVB-T a la unidad final durante el intervalo de seguridad. De este modo se filtran las señales dispersas o los ecos de los paquetes de datos reales que la antena recibe con retraso.

La longitud del intervalo de seguridad depende de las circunstancias regionales y de cada situación de recepción. Se mide como una proporción de la duración de recepción de un paquete de datos. La longitud total de un paquete de datos y, con ello, la duración de la transmisión, se calcula como la suma de la longitud del paquete y el intervalo de seguridad: De este modo, con un valor del intervalo de seguridad = 1/8 resultaría, p. ej. una longitud total del paquete de 9/8.

### **IR**

Infrarrojos. Radiación luminosa invisible que se utiliza con frecuencia en los mandos a distancia para la transmisión de señales al equipo.

### **Glosario**

### **LED**

Light Emitting Diode (diodo luminoso). El LED es un componente electrónico (semiconductor) que genera luz con un consumo eléctrico muy reducido. Los LED se utilizan frecuentemente en elementos de indicación y de mando.

### **Lista de canales**

Descripción general de todos los canales encontrados en la búsqueda de canales de televisión. Los canales disponibles se introducen primero automáticamente en la lista de canales y, si es necesario, se puede cambiar su orden de clasificación.

### **NTSC**

National Television Standards Committee (Comité de normas de televisión nacional). Norma TV analógica para la transmisión de colores utilizado en todo el continente americano y en Japón. Los televisores que utilizan esta norma suelen ofrecer una posibilidad adicional de configuración para regular el tono de color.

### **OSD**

On Screen Display (Menú en pantalla). Denominación inglesa para el menú en pantalla en el que puede cambiar la configuración del equipo y seleccionar información adicional.

#### **PAL**

Línea de fase alternada. Norma TV analógica para la transmisión de colores que se utiliza principalmente en Europa. PAL funciona con una alternancia de fase de una línea a otra, permitiendo así una buena transmisión del color.

### **PID**

Packet-Identifier (Identificador de paquete). Códigos para la asignación exacta de paquetes individuales de señales a una emisora. Combinando varios PID, p. ej., PID de audio, PID de vídeo y señales PCR (Program Clock Reference) se identifica inequívocamente a cada canal. Por regla general, los PID son asignados por los operadores de las instalaciones de emisión (p. ej. proveedor de satélite o DVB regional) a las emisoras. Los operadores publican las listas PID correspondientes p. ej. en Internet.

### **Receptor digital**

También se denomina Set-Top Box. El nombre habitual de los dispositivos adicionales que reciben y decodifican datos y los transmiten a una TV para su reproducción. Por ejemplo, un Set-Top Box de DVB recibe señales de TV digital comprimidas y las convierte en señales de imagen y sonido que se pueden reproducir en un televisor.

### **RGB**

Red Green Blue (Rojo Verde Azul). Modelo de colores para la transmisión de señales de vídeo según el cual todos los colores representables se calculan a partir de porcentajes de los colores básicos: rojo, verde y azul. El negro no contiene ningún porcentaje de los colores básicos; el blanco se consigue con un porcentaje del 100 % de cada uno.

### **RS232**

Interfaz de serie para la conexión con un PC. Normalmente, el puerto RS232 de un Set-Top Box se utiliza con fines de mantenimiento, p. ej. para actualizar el software de la unidad desde el ordenador.

### **S/P DIF**

Sony/Philips Digital Interface (también se denomina SPDIF). Interfaz para la transmisión digital de señales de audio, p. ej. Dolby Digital. Según el tipo de conexión, la transmisión puede ser eléctrica (cable coaxial, 75 ohmios) u óptica (cable Toslink).

### **SCART**

Syndicat des Constructeurs d'Appareils Radio Récepteurs et Téléviseurs (también Euro-AV). Conexión mediante conector de 21 pines que se ha estandarizado para conectar dispositivos periféricos tales como vídeos o Set-Top Boxes a un televisor. La asignación de los diferentes contactos puede variar en función del campo de aplicación.

### **Set-Top Box**

También se denomina STB. El nombre habitual de los dispositivos adicionales que reciben y descodifican datos y los transmiten a una TV para su reproducción. Por ejemplo, un Set-Top Box de DVB recibe señales de TV digital comprimidas y las convierte en señales de imagen y sonido que se pueden reproducir en un televisor.

### **Sintonizador**

Elemento receptor para programas TV y de radio. Cada sintonizador sólo puede recibir un programa al mismo tiempo.

### **Tasa de código**

Parte de datos útiles en un paquete de datos de DVB-T. Una parte de los datos contenidos en un paquete de datos digital sirve para comprobar los verdaderos datos de DVB. A partir de la información referida a la presentación de las filas y las columnas de la imagen de televisión se realiza un proceso matemático por el que se suman todos los números de los dígitos de varias cifras y se envían. El descodificador del Set-Top Box comprueba los datos recibidos mediante estas sumas de todos los números y corrige los posibles fallos que hayan podido producirse en la transmisión de los datos. El valor de la tasa de código = 3/4 (= 0,75) significa, p. ej., que el paquete de datos recibido contiene datos-DVB en un 75%.

### <span id="page-61-0"></span>**Toslink**

Sistema de conexión normalizado para la transmisión de señales digitales. Los equipos se conectan con un cable de fibra óptica a través de los conectores hembra ópticos SPDIF.

### **Teletexto**

También se denomina Videotexto. Numerosas cadenas de televisión transmiten también Videotexto junto a los programas de TV. Un decodificador específico descodifica y procesa las señales. El contenido de la información varía de una cadena a otra, pero se divide en muchas áreas temáticas.

## <span id="page-62-2"></span><span id="page-62-0"></span>**Anexo**

### <span id="page-62-3"></span><span id="page-62-1"></span>**Solución de errores**

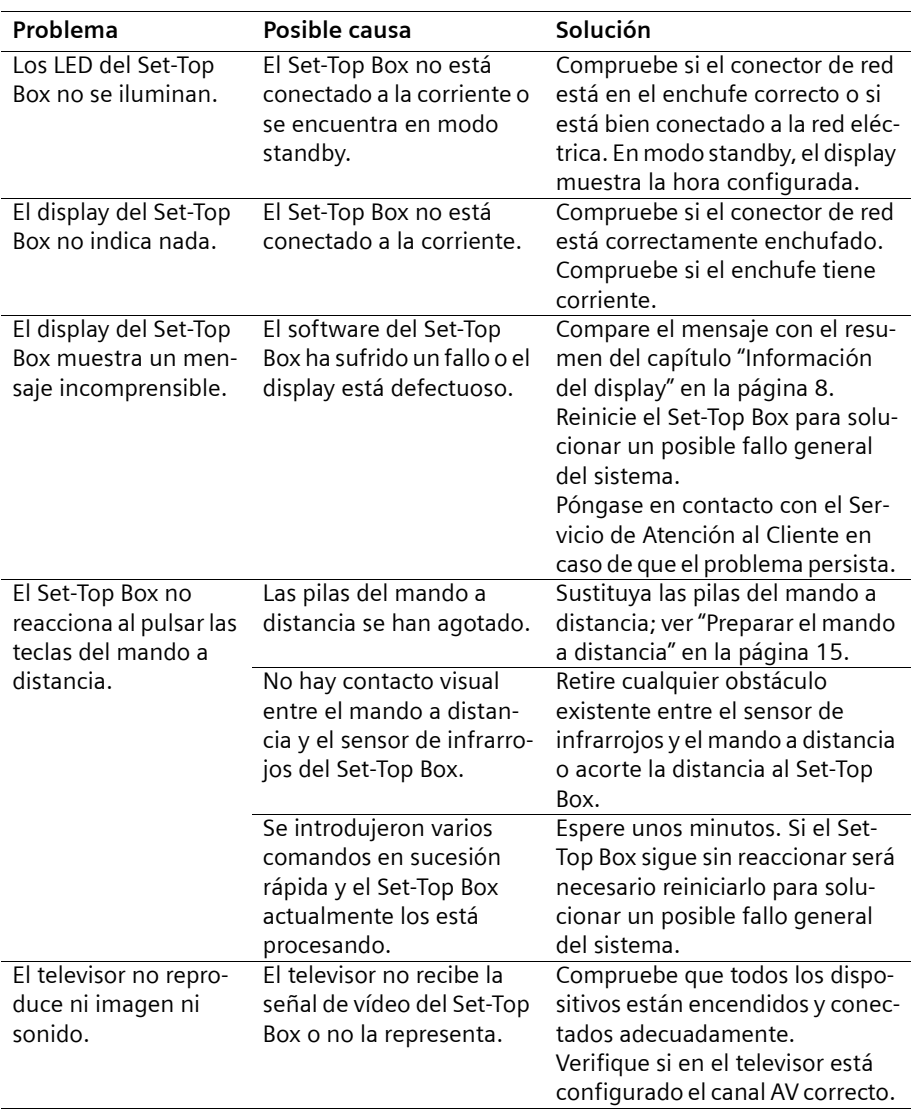

**STATISTICS** 

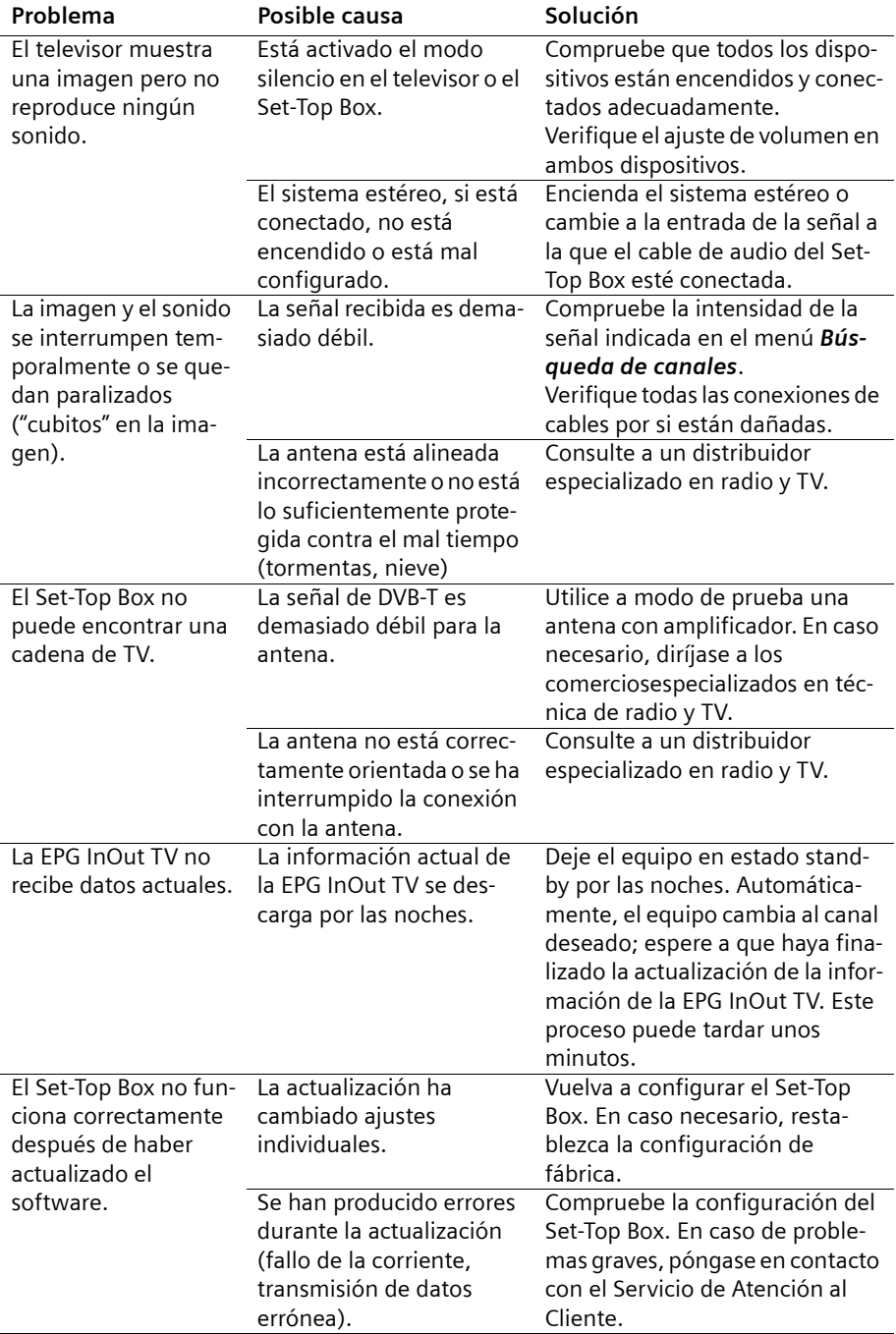

#### **Anexo**

### <span id="page-64-2"></span><span id="page-64-0"></span>**Datos técnicos**

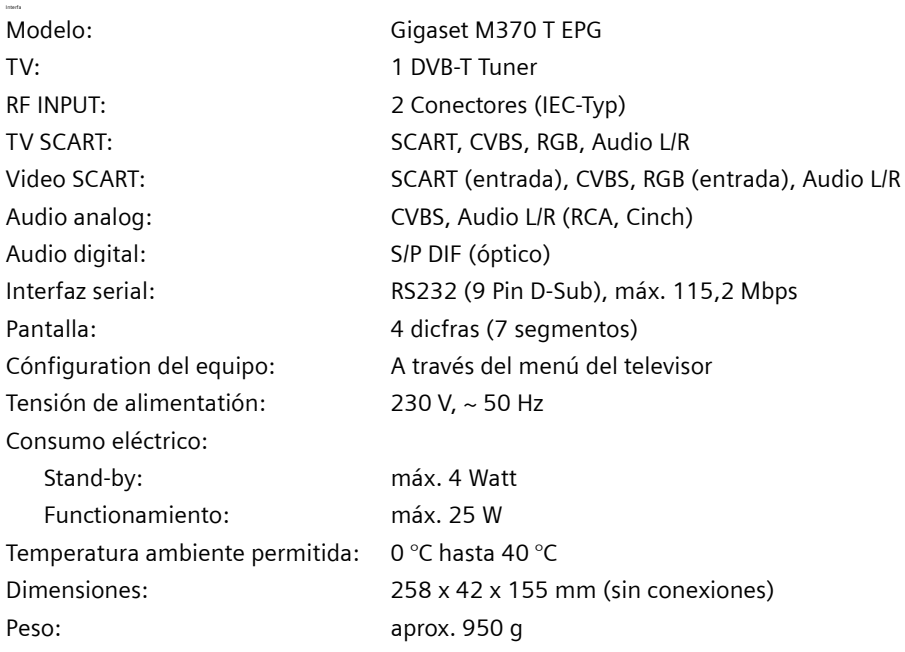

### <span id="page-64-3"></span><span id="page-64-1"></span>**Permiso**

La marca CE confirma el cumplimiento por parte del equipo de las normas correspondientes armonizadas de la Directiva LV 73/23/EEC y de la Directiva CEM 89/336/EEC.

Puede obtener una copia de la declaración de conformidad en la siguiente dirección de internet:

<http://www.siemens.com/gigasetdocs>

 $\zeta \in$ 

### <span id="page-65-2"></span><span id="page-65-0"></span>**Servicio técnico (Servicio de atención al cliente)**

¡Le ofrecemos un asesoramiento rápido y personalizado!

u Nuestro **Servicio de Asistencia Online** en Internet:

### <http://www.siemens.com/gigasetcustomercare>

Recibirá asistencia para nuestros productos las 24 horas del día. Allí encontrará un sistema de búsqueda de errores interactivo, una lista de las preguntas y respuestas más frecuentes así como manuales de instrucciones y actualizaciones recientes de software para la descarga.

◆ En la **Premium-Hotline** obtendrá asesoramiento personal sobre nuestra oferta:

### **España 807 517 028** 0,913 € máx/min

Le esperan colaboradores cualificados de Siemens que le asistirán de modo competente en relación a la información de producto y la instalación.

 $\blacklozenge$  En caso de averías del equipo o consultas acerca de la garantía, diríjase a nuestro

### **Servicio de Asistencia 902 10 39 35**

Por favor, tenga a mano el resguardo de compra.

En los países en los que no se compran nuestros productos a través de proveedores autorizados no se ofrecen servicios de sustitución o reparación.

### <span id="page-65-3"></span><span id="page-65-1"></span>**Certificado de garantía**

Sin perjuicio de las reclamaciones que presente al vendedor, se otorgará al usuario (cliente) la garantía del fabricante bajo las condiciones detalladas a continuación:

- $\triangleq$  En caso de que los nuevos terminales y sus componentes resulten defectuosos como consecuencia de la fabricación o defectos de material dentro de un plazo de 24 meses a partir de su adquisición, Siemens, discrecionalmente y de forma gratuita, reparará dicho terminal o sustituirá el terminal por otro que corresponda al estado tecnológico del terminal actual. En cuanto a las partes sometidas a desgaste (p.ej. pilas, teclados, carcasas) esta garantía será válida durante seis meses a partir de la fecha de su adquisición.
- $\bullet$  Esta garantía perderá su validez en caso de que el defecto del equipo se pueda atribuir al manejo indebido o al incumplimiento de la información detallada en el manual de usuario.
- $\blacklozenge$  Esta garantía no incluye los servicios prestados por el vendedor autorizado ni los que el cliente instale (p.ej. instalación, configuración, descargas de software). Asimismo se excluye de la garantía los manuales y cualquier software que se hayan proporcionado en un medio de datos separado.
- $\bullet$  El recibo y la fecha de compra constituyen el comprobante para exigir el cumplimiento de la garantía. Cualquier reclamación de garantía deberá presentarse dentro de un plazo de dos meses tras haber ocurrido el defecto cubierto por la garantía.

#### **Anexo**

- $\triangle$  Los terminales o componentes reemplazados y devueltos a Siemens volverán a ser propiedad de Siemens.
- $\triangleq$  Esta garantía se aplica a nuevos dispositivos adquiridos en la Unión Europea. La garantía la concede Siemens Home and Office Communication Devices S.L. , Ronda de Europa,5 28760 Tres Cantos.
- ◆ Se excluirán aquellas reclamaciones que difieran de o excedan las citadas en la garantía de este fabricante, siempre que no estén cubiertas por la legislación española de protección a los consumidores. Siemens no se responsabiliza de interrupciones operativas, lucro cesante ni pérdida de datos, software adicional cargado por el cliente ni de ninguna otra información, ni de cualquier daño indirecto, o que no sea previsible y típico para este tipo de contratos. Será responsabilidad del cliente obtener una copia de seguridad de dicha información. Más allá de esta garantía, quedan excluidas cualesquiera otras responsabilidades de Siemens en relación con este terminal o con cualquiera de sus componentes, sin perjuicio de lo establecido en la legislación española sobre protección de los consumidores y sobre responsabilidad civil por daños causados por productos defectuosos, y siempre que no medie dolo o culpa grave de Siemens.
- $\bullet$  La duración de la garantía no se extenderá en virtud de los servicios prestados según las condiciones de garantía.
- ◆ Siemens se reserva el derecho de cobrarle al cliente el reemplazo o la reparación en caso de que el defecto no sea cubierto por la garantía, siempre que dicho cliente haya sido informado previamente de esta circunstancia.
- ◆ Las normas antes mencionadas no suponen ninguna exigencia de inversión de la carga de la prueba en detrimento del cliente.
- ◆ Para solicitar el cumplimiento de esta garantía, contacte con el servicio telefónico de Siemens.

El número correspondiente figura en la guía de usuario adjunta.

# <span id="page-67-0"></span>**Índice alfabético**

### A

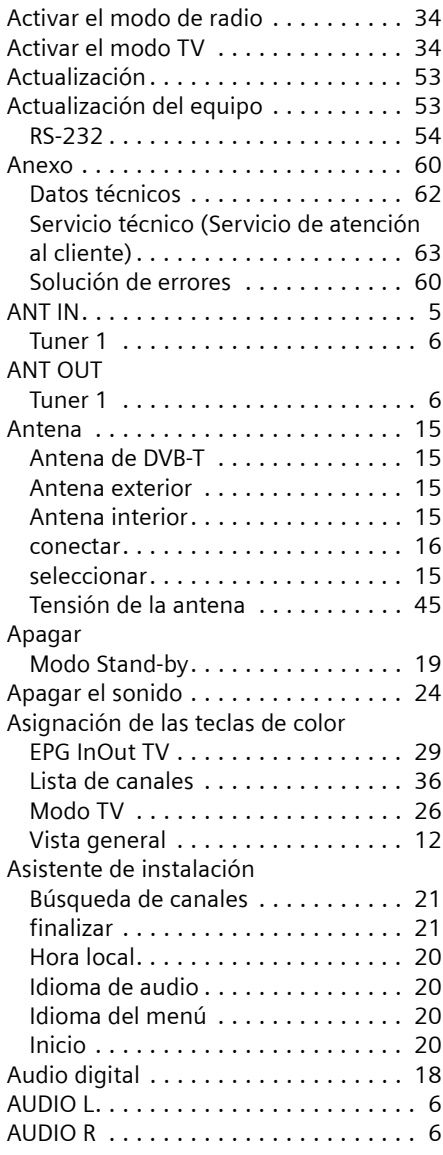

### B

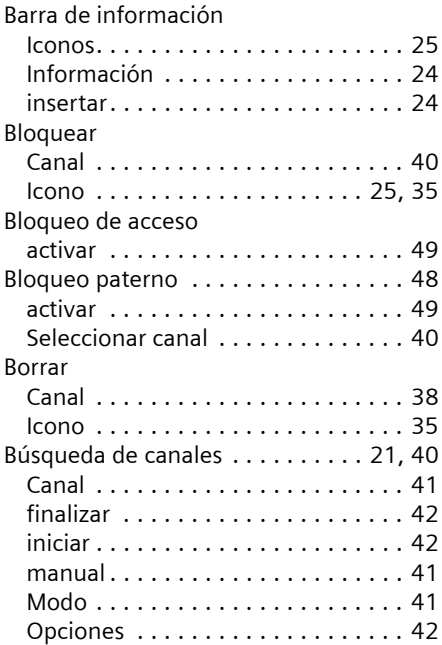

### C

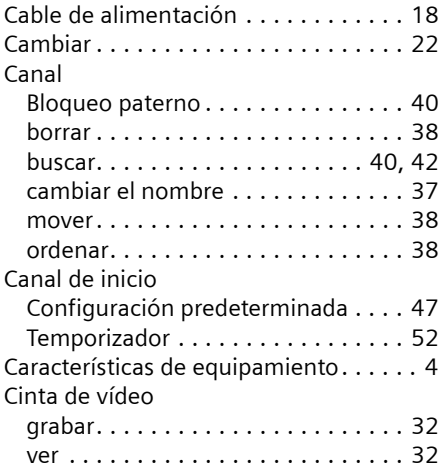

### **Índice alfabético**

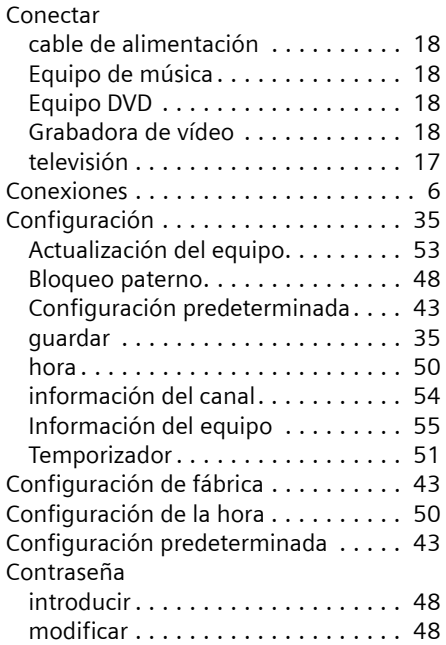

### D

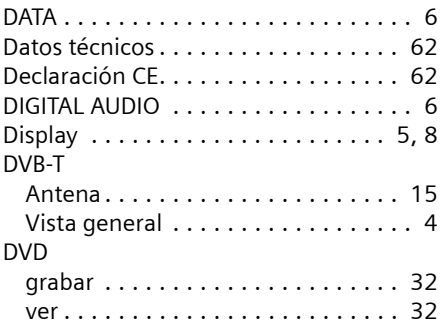

### E

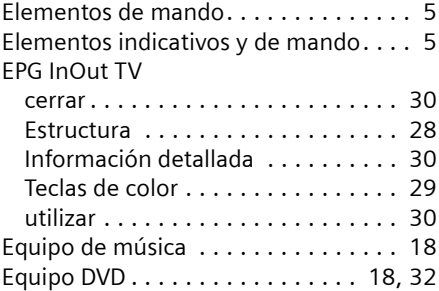

### Equipos conectar . . . . . . . . . . . . . . . . . . . . . [17](#page-19-1) encender . . . . . . . . . . . . . . . . . [19](#page-21-2), [22](#page-24-4) Estéreo. . . . . . . . . . . . . . . . . . . . . . . . [25](#page-27-3) Estructura del menú. . . . . . . . . . . . . . [10](#page-12-1)

### F

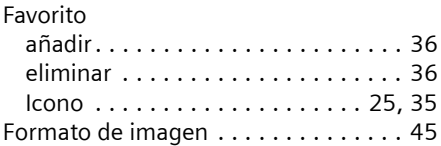

### G

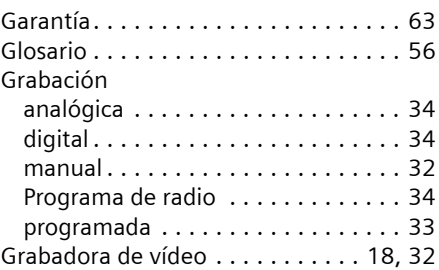

### H

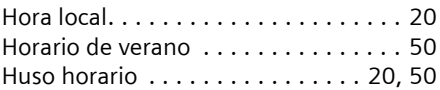

### I

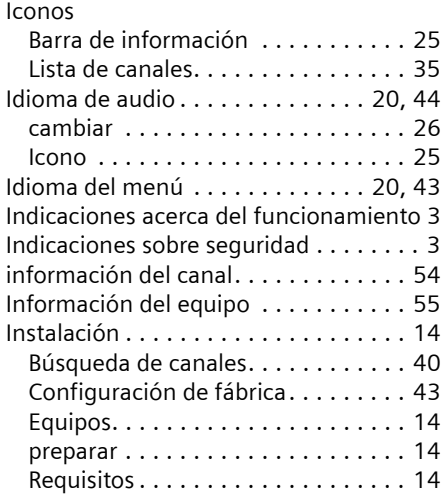

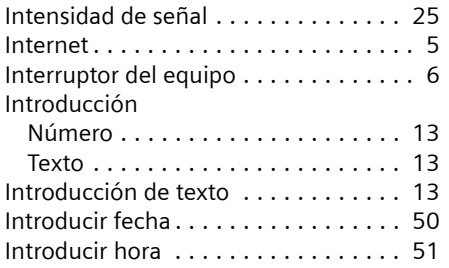

### L

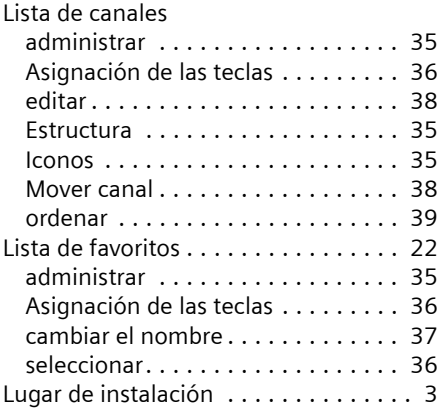

### M

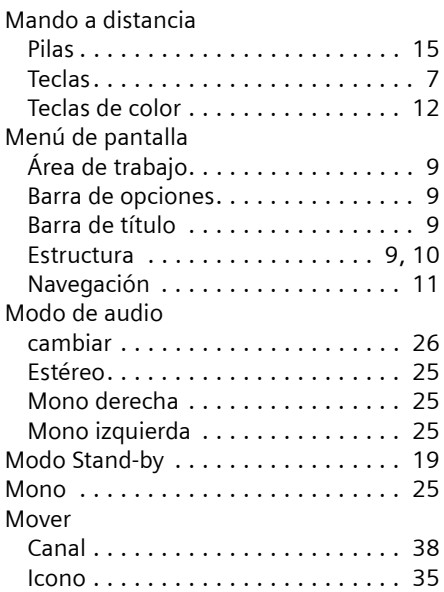

### N

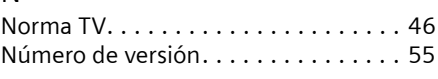

### P

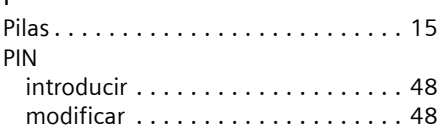

### R

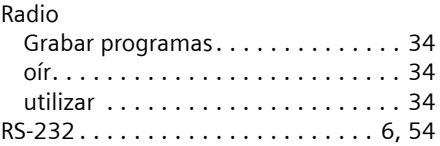

### S

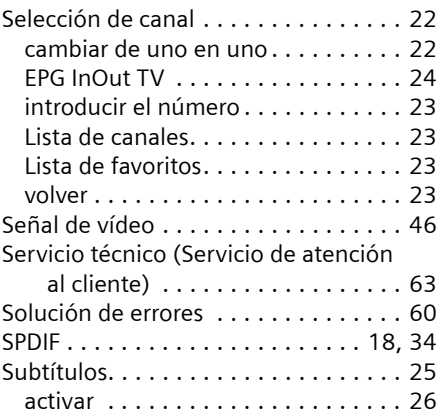

### T

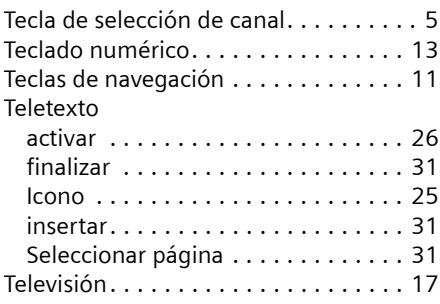

### **Índice alfabético**

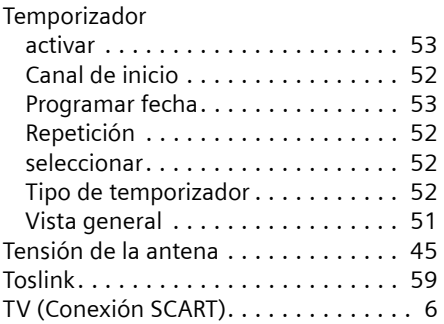

### V

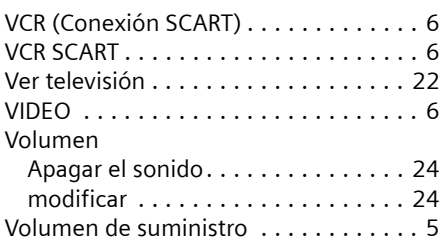